## 教育公務相關平台帳號啟用及整合

by 福豐國中資訊組 ver202201120944

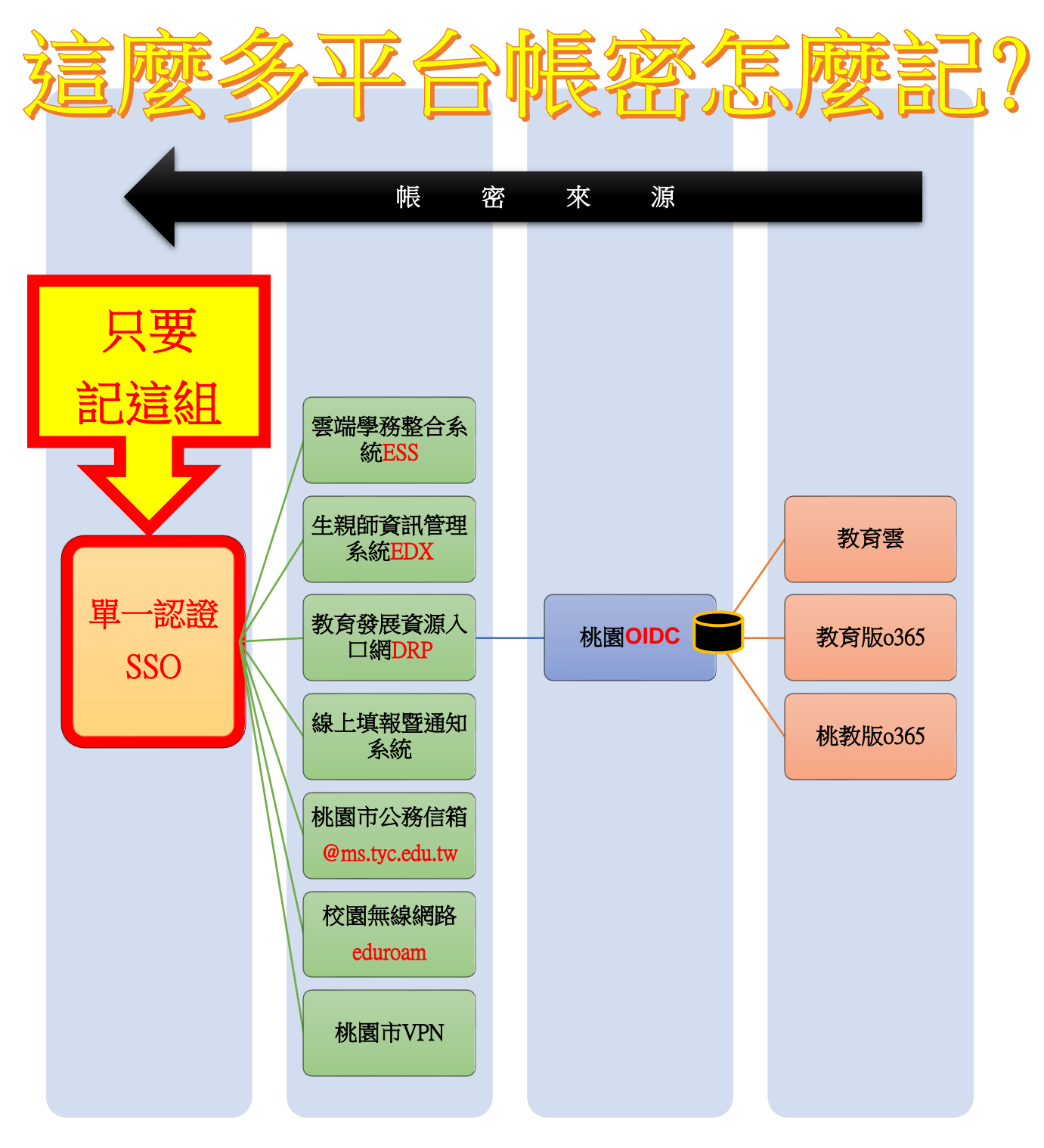

## 一、單一認證 SSO[【網址連結】](https://sso.tyc.edu.tw/TYESSO/Login.aspx)

1.初任教職員申請

(1)請先點「申請新帳號」進行資料填寫(\*必填)並送出申請,然後至教務處洽資訊組索取「生親師資 訊整合平臺 系統帳號及角色權限申請單」填寫後,再請人事單位進行審核及開通

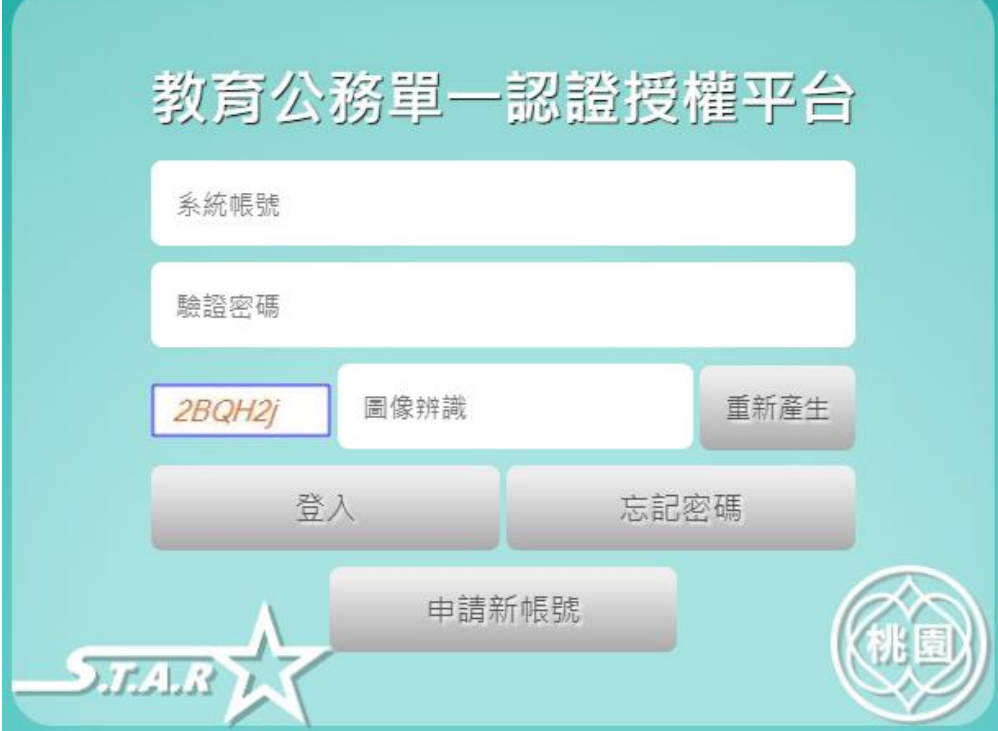

2.密碼救援

(1)若「忘記密碼」請洽資訊組(各校管理者)先確認單一認證所綁定的備用電子郵件,再使用「忘記 密碼」功能輸入「使用者帳號、備用電子郵件、手機號碼」,並按下「重設密碼」,此時手機會收到 一封有「預設密碼」的簡訊(※備用電子郵件僅是確認使用者身分,並不會於信箱內收到預設密碼)

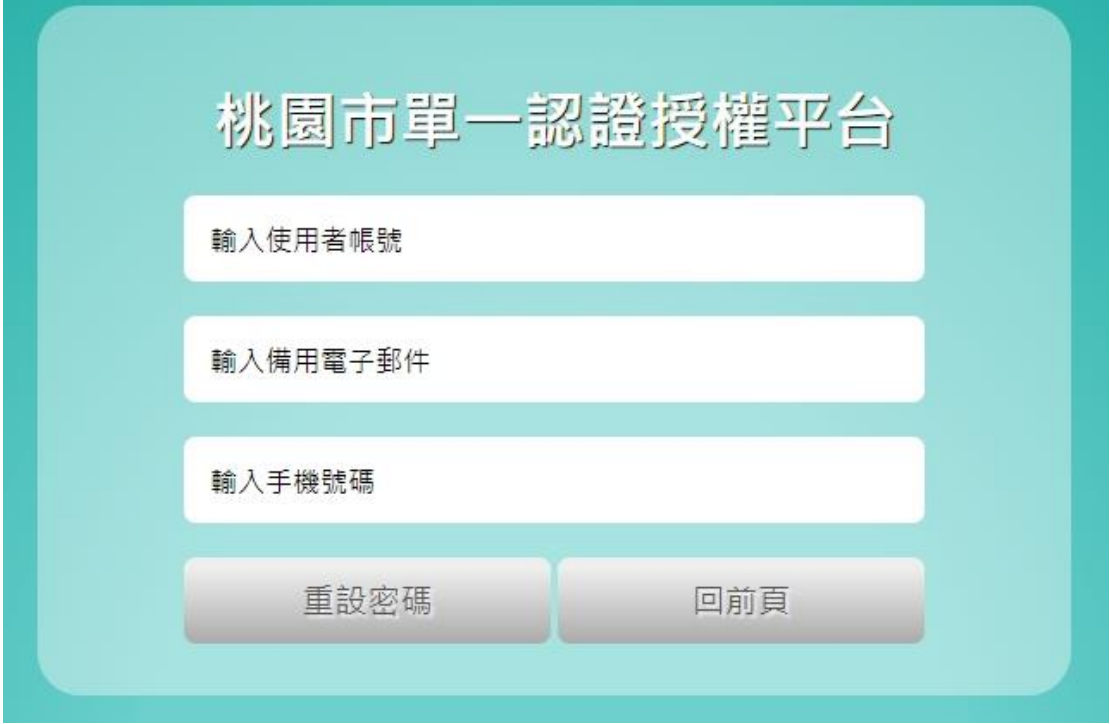

## (2)取得預設密碼後請立即登入並修改密碼(※預設密碼有效期限為 24 小時)

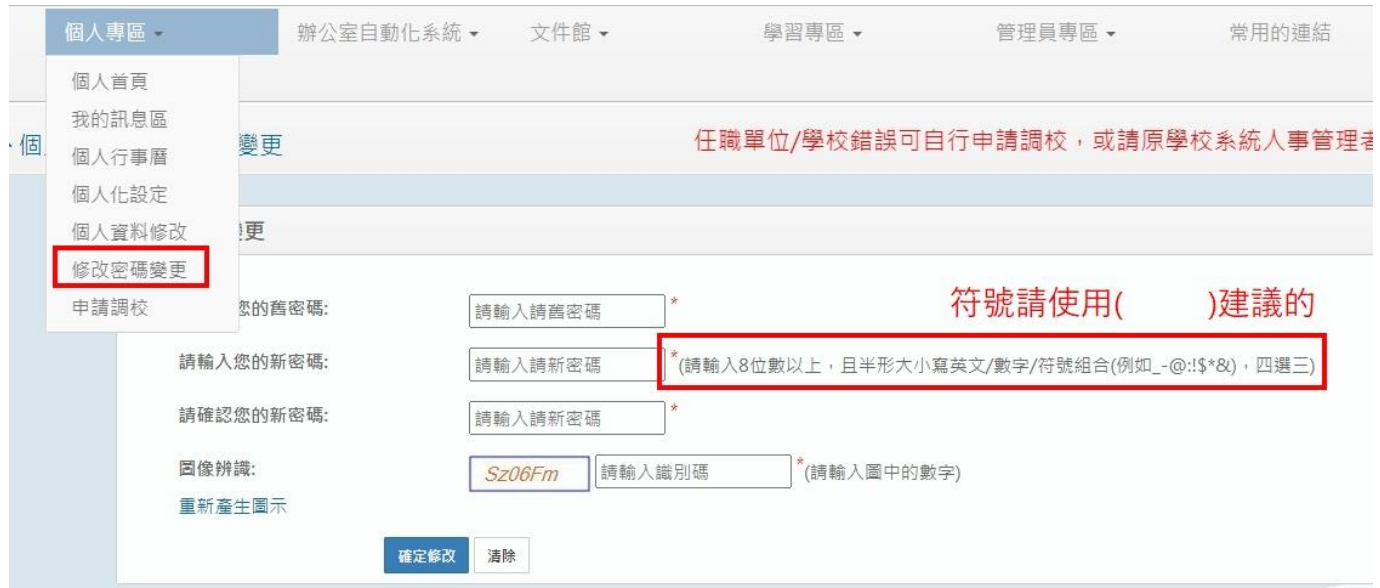

## 3.調校申請

(1)任職學校有變更時請先完成「申請調校」,並於新學校報到時請學校人事單位審核

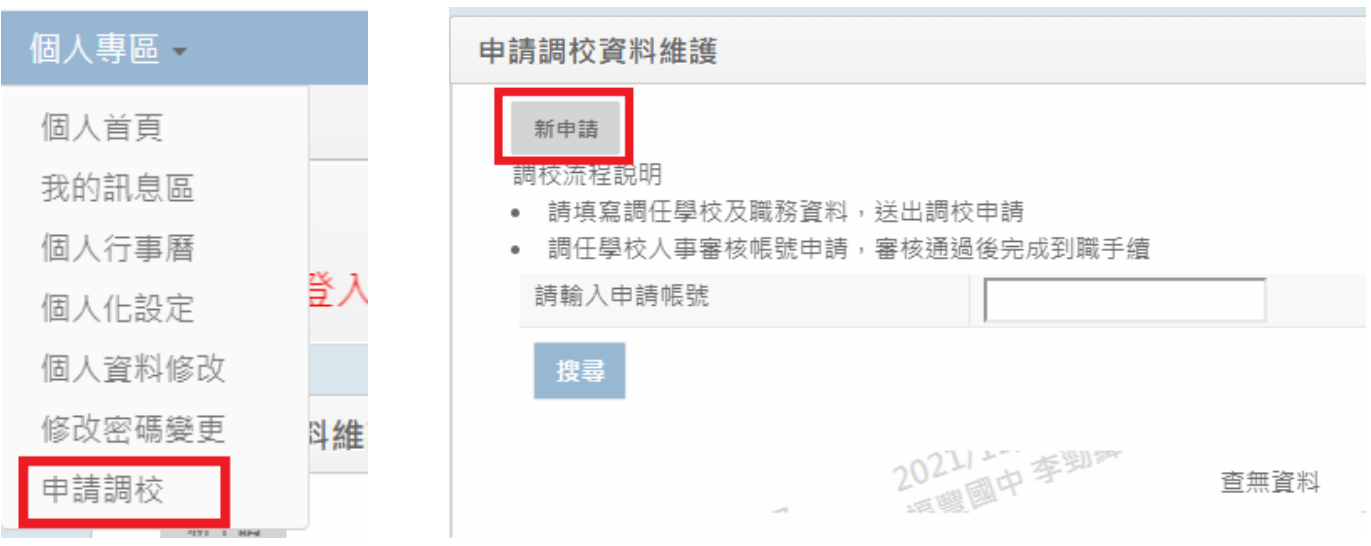

## 二、教育發展資源入口網 DRP[【網址連結】](https://sso.tyc.edu.tw/TYESSO/Login.aspx)

※帳密來源 → 單一認證

1.進入平台方式:單一認證 → 辦公室自動化系統 → 教育發展資源入口網

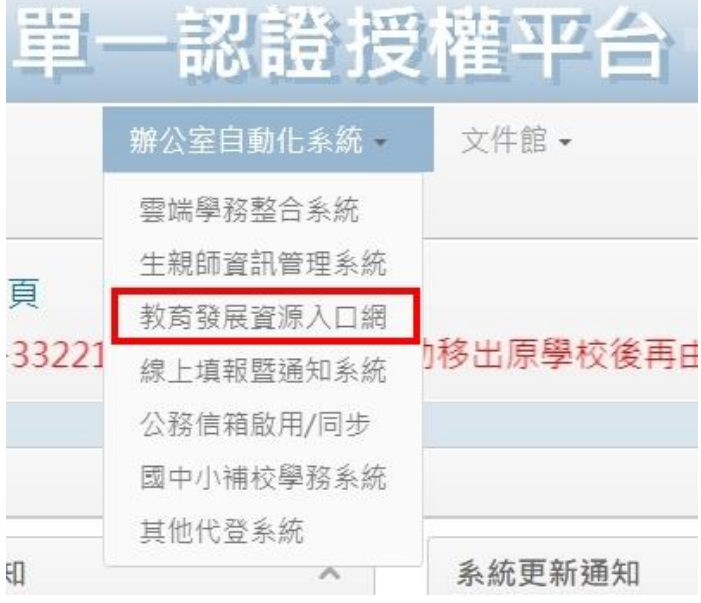

2.

## (1)報名研習請點「活動查詢」,並善用條件式查詢

(2)查詢個人研習記錄請點「個人專區」→ 「我的活動清單」、「我的歷程查詢」

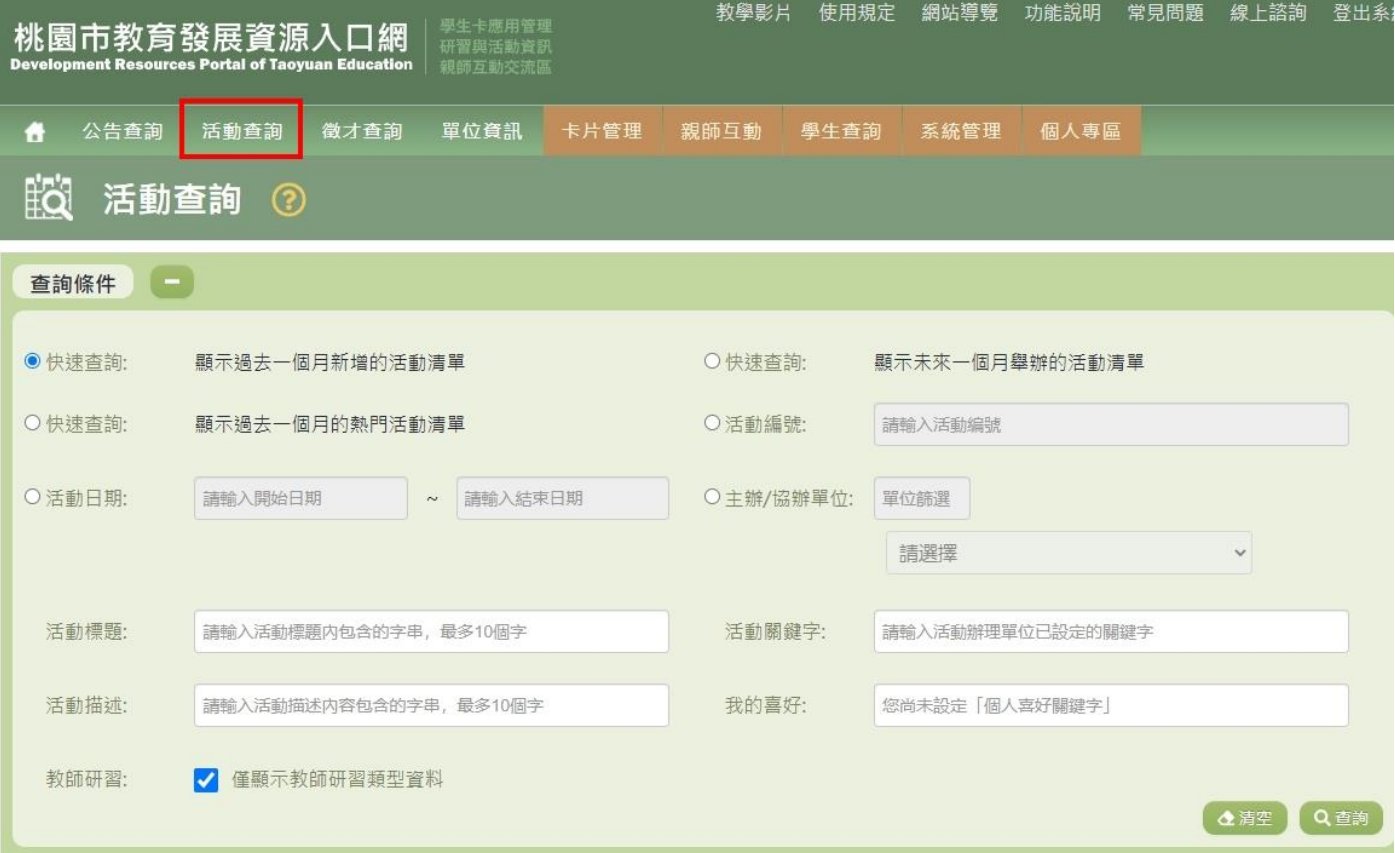

## 三、桃園市公務信箱@ms.tyc.edu.tw[【網址連結】](https://sso.tyc.edu.tw/TYESSO/Login.aspx)

※帳密來源 → 單一認證

1.公務信箱啟用

(1)初次申請單一認證平台帳戶並修改完密碼後會立即自動啟用公務信箱 (2)進入公務信箱方式:

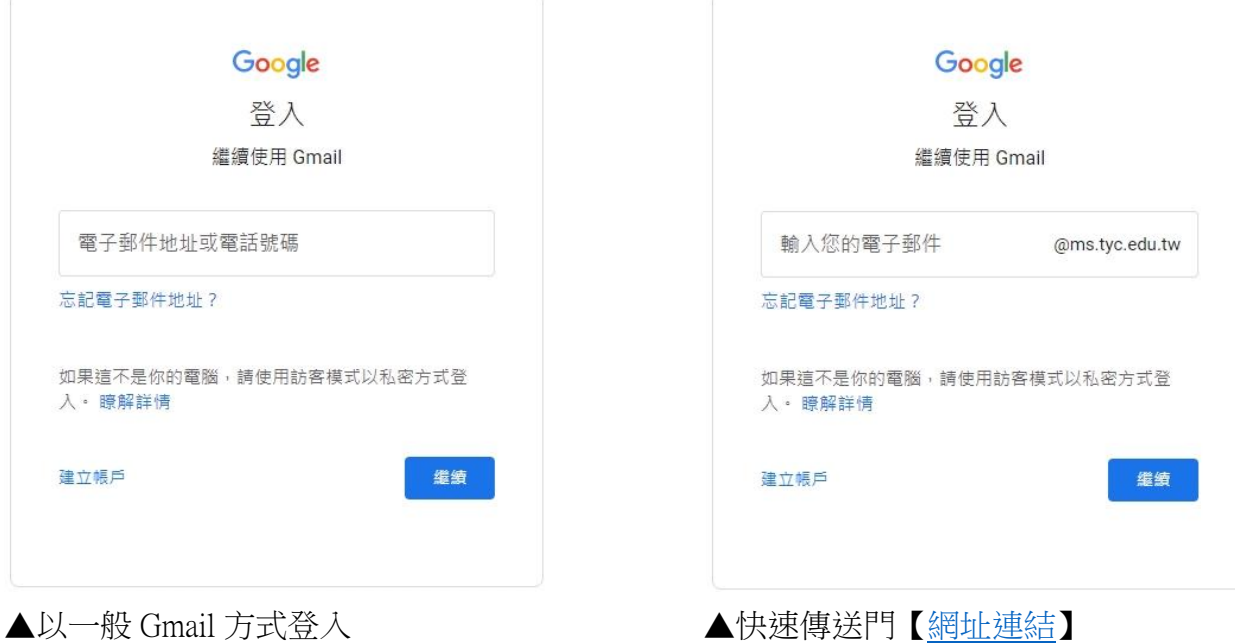

#### 公務信箱帳密格式

帳號:單一認證帳號@ms.tyc.edu.tw

密碼:單一認證密碼

## ※若發現「自動啟用公務信箱」尚未成功,請自行「手動」進行啟用

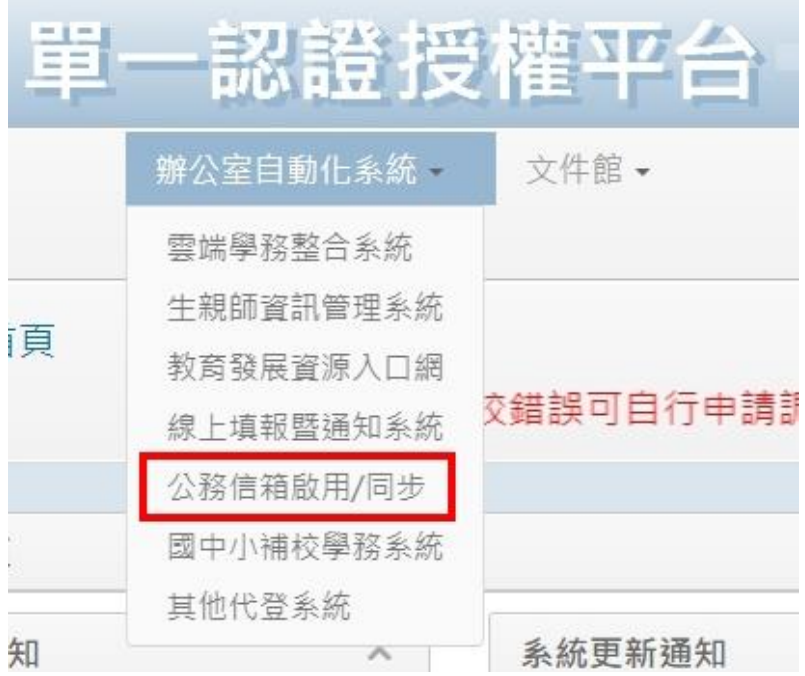

#### (1)單一認證修改密碼後會立即自動同步密碼

## (2)若顯示「同步密碼失敗」,請先檢查「單一認證的密碼」是否有符合密碼設立要求

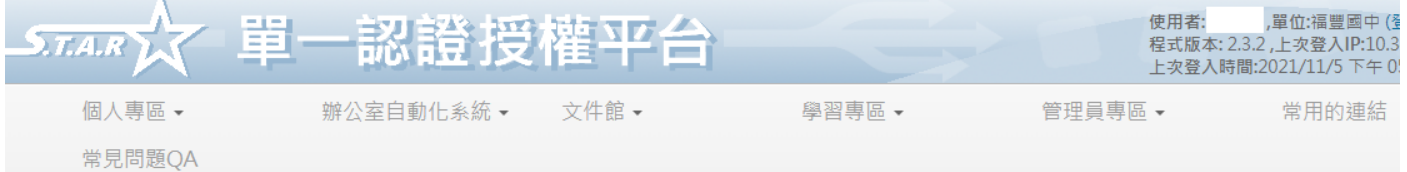

#### " 個人專區 / 修改密碼變更

行移轉,或是來電本局資教科03-3322101#7511、7512協助移出原學校後再由新校人事管理者取回。 新申請帳號

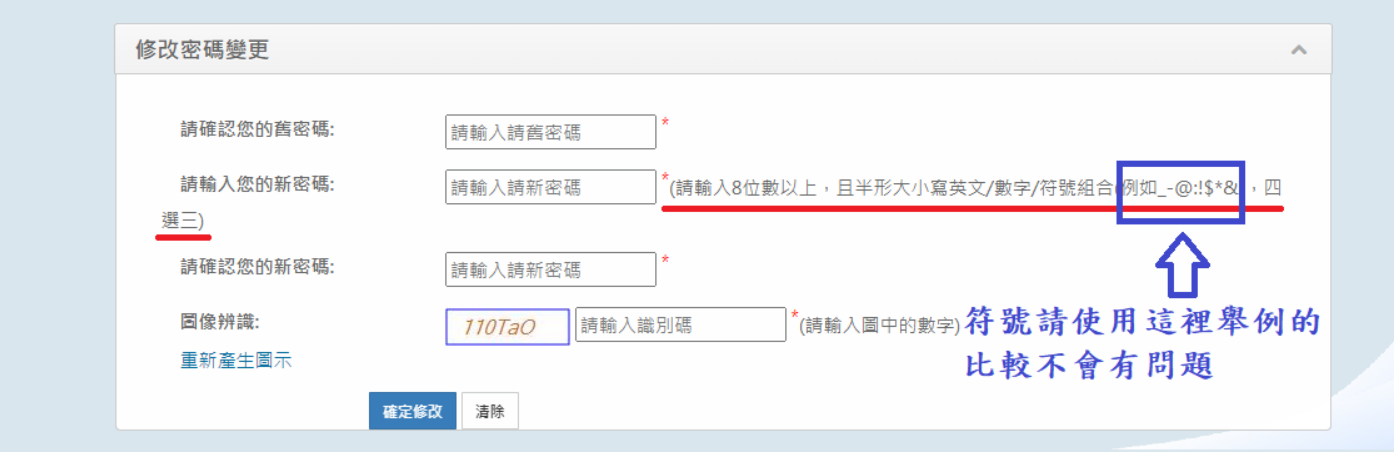

## ※若發現「自動同步密碼」尚未成功,請自行「手動」進行同步密碼

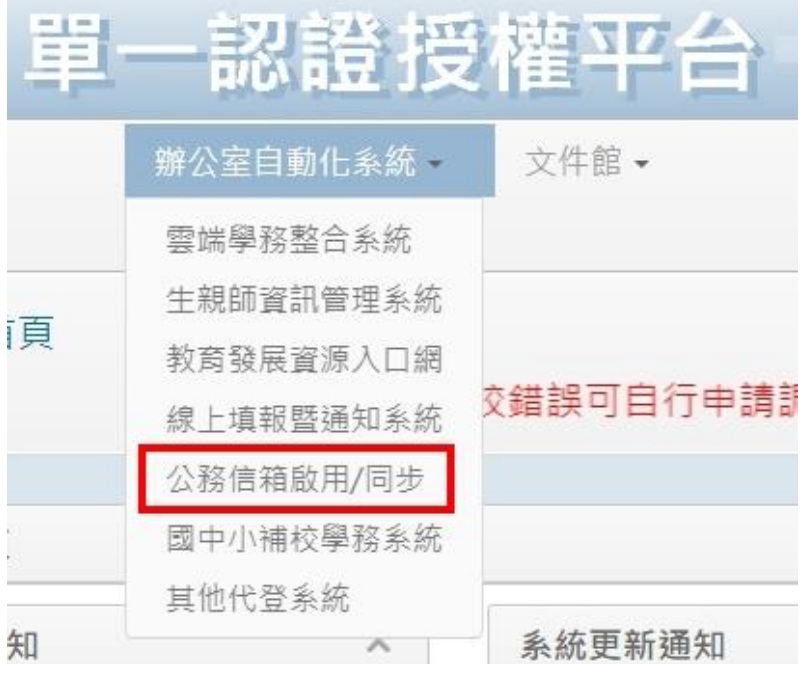

1. 按下下方的同步密碼按鈕,請注意

2. 成功後,參造 google gmail設定說明步驟。

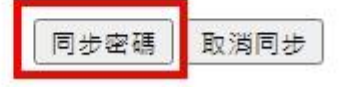

## 四、校園無線網路 eduroam

※帳密來源 → 單一認證

# ※很重要~很重要~很重要

(1)eduroam 跨縣市/跨國使用 與 @ms.tyc.edu.tw 這組公務信箱沒有關係(不會因沒用這組公務信箱而影 響跨縣市/跨國使用 eduroam) (2)若突然不能使用 eduroam,但其他使用者可以,建議先確認是否最近有更改過單一認證平台的密 碼,因為 eduroam 的密碼必須跟單一認證密碼相同 若帳號沒 + @ms.tyc.edu.tw 進行驗證,僅限於桃園市內之教育單位使用 若帳號有 + @ms.tyc.edu.tw 進行驗證,可於國內、國外之教育單位使用

1. ios 系統 (手機、平板)

(1)在 WIFI 搜尋清單中點選「eduroam」

(2)「使用者名稱」及「密碼」輸入「公務帳密(單一認證平台帳密)」,並按「加入」

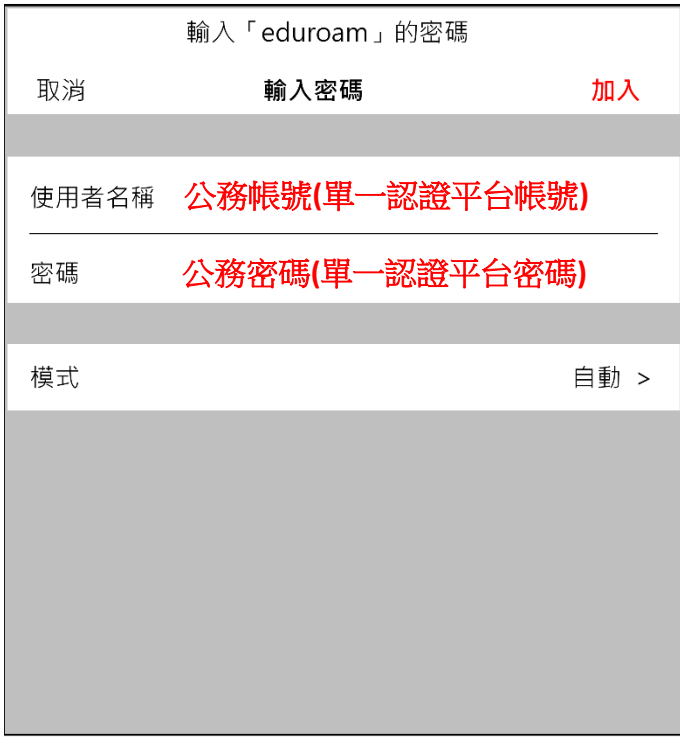

## (3)憑證畫面點選「信任」

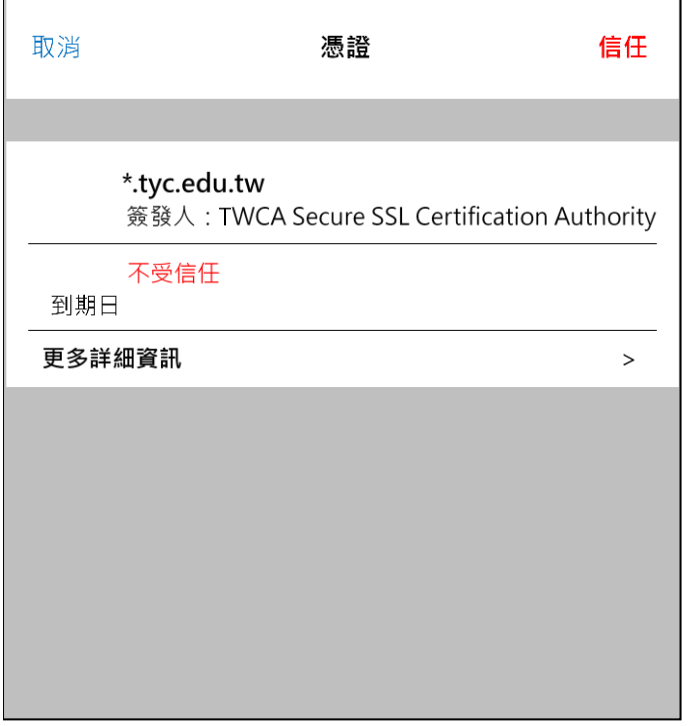

2. ios 系統 (電腦、筆記型電腦)

(1)在 WIFI 搜尋清單中點選「eduroam」

(2)「使用者名稱」及「密碼」輸入「公務帳密(單一認證平台帳密)」,並按「加入」

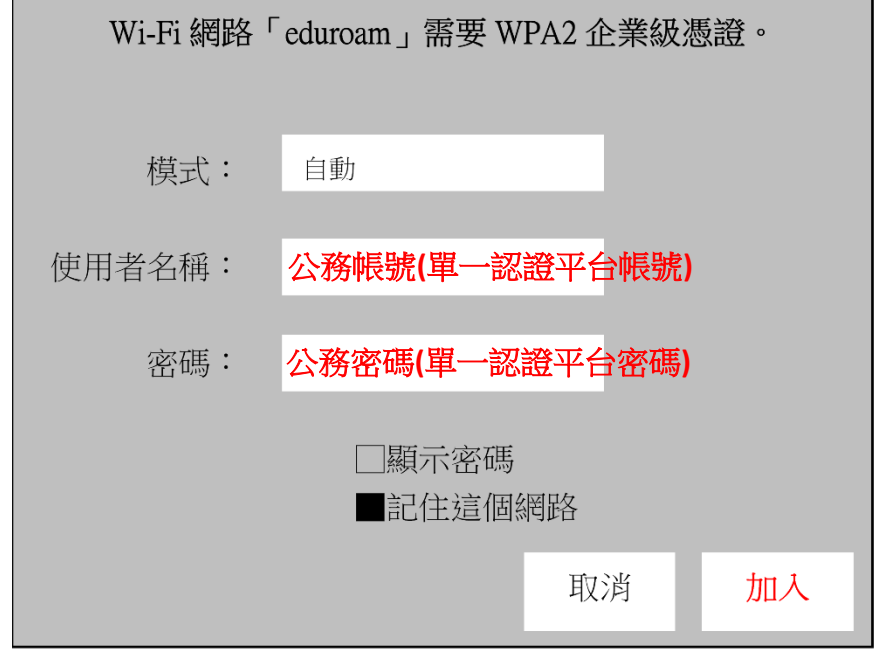

(3)驗證憑證畫面點選「繼續」

(4)輸入「使用者登入電腦之密碼」

3. android 系統 (手機、平板)

(1)在 WIFI 搜尋清單中點選「eduroam」

(2)依序設定並於「身份」、「密碼」輸入「公務帳密(單一認證平台帳密)」,然後按「加入」

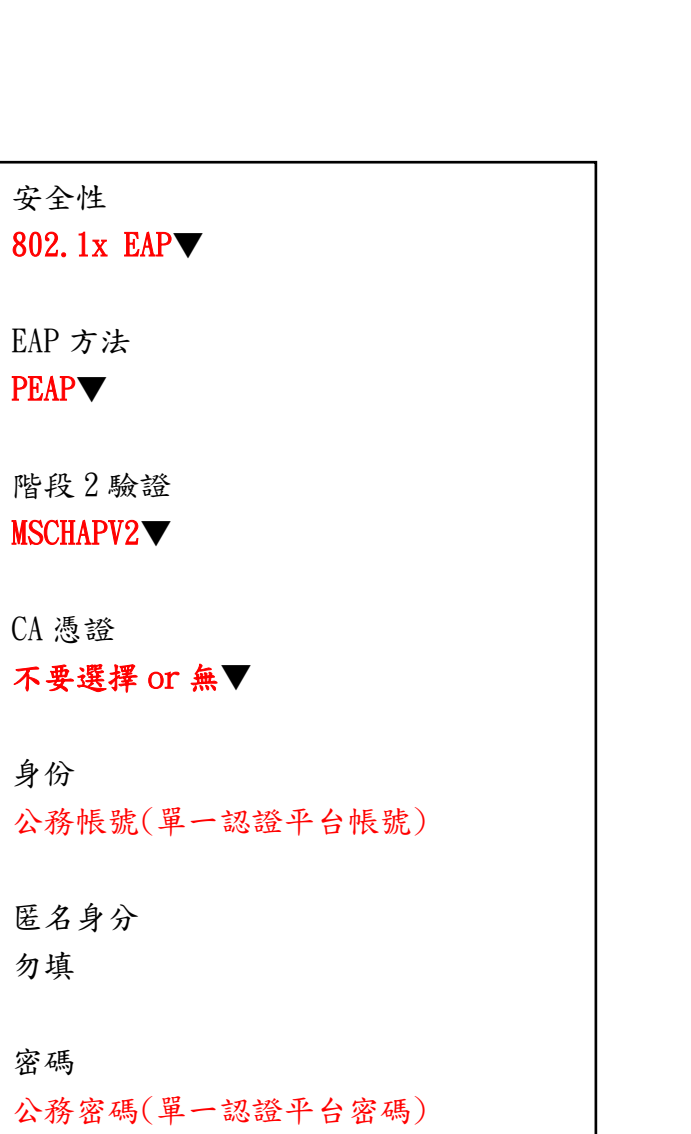

安全性 802.1x EAP▼ EAP 方法 PEAP▼ 階段 2 驗證 MSCHAPV2▼ CA 憑證 使用系統憑證▼ 線上憑證狀態 不進行驗證▼ 網域 tyc. edu. tw 身份 公務帳號(單一認證平台帳號) 匿名身分 勿填 密碼 公務密碼(單一認證平台密碼)

▲android10 以下 ▲android11 以上

(3)憑證提示畫面點選「確定」 提示 連線網路可能因為無 CA 憑證而存在安全問題,是否仍然 連線? 取消 | 確定

#### 4. windows 系統(一鍵設定檔請至資訊組長工作手冊中下載)

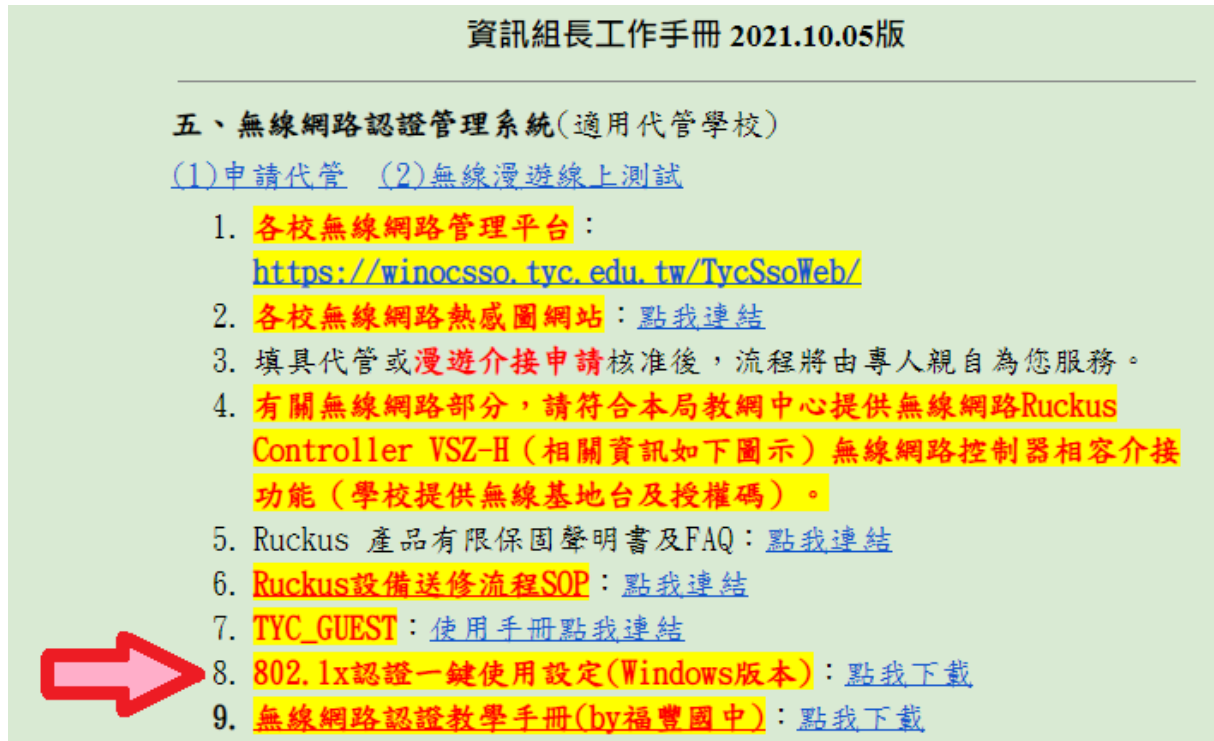

#### ※校內載點路徑▼ (點右鍵下載,經過解壓縮後可使用)

(雲端硬碟 → 共用雲端硬碟 → 福豐國中資訊專區 → 006.校園無線網路 eduroam)

□ windows10\_802.1x無線網路一鍵啟用.7z

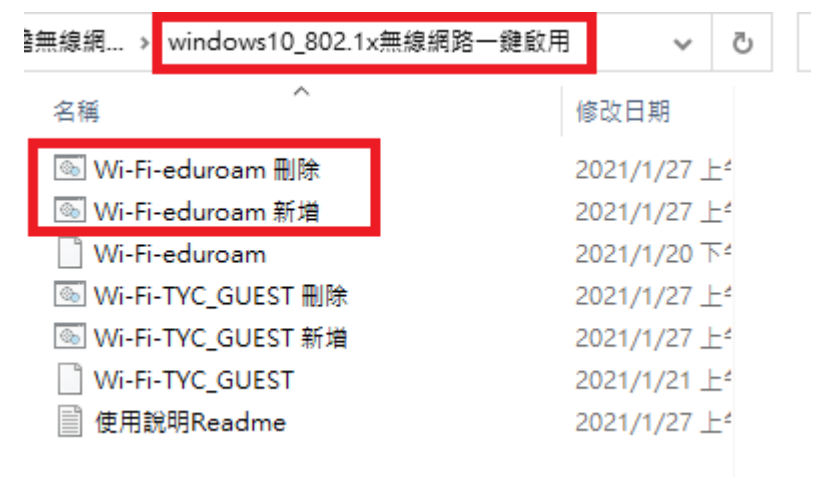

▲一鍵設定檔

※因 windows 作業系統版本不同(家用版、專業版、企業版等),所以「windows10 802.1x 無線網路一 鍵啟用資料夾(一鍵設定檔)」擺放的路徑不同,以下幾種方式供參:

(a)將資料夾放置桌面

(b)將資料夾放置任意處

(c)將資料夾放置 C 磁碟機

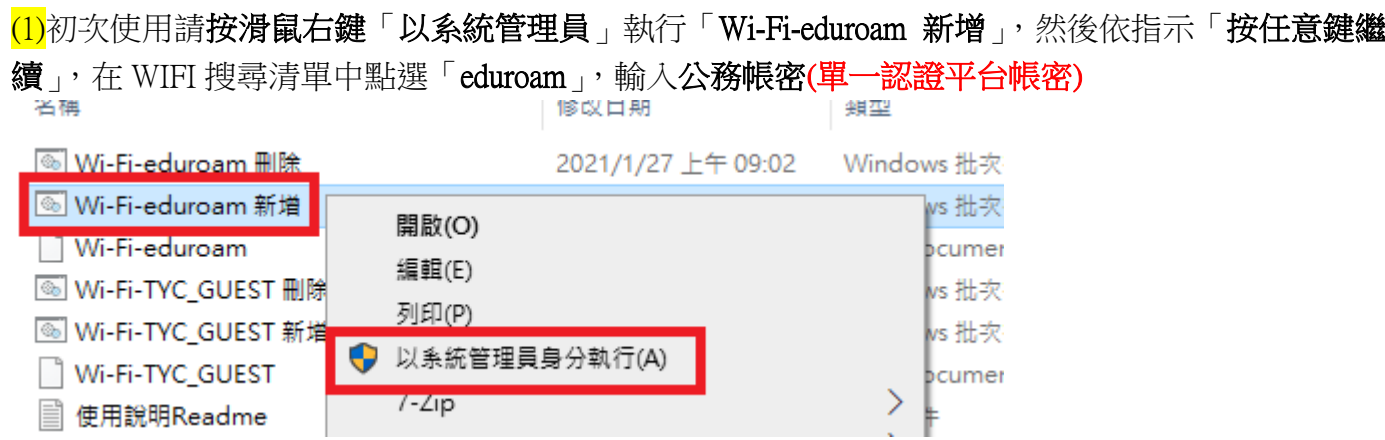

(2)若修改過單一認證平台密碼請按滑鼠右鍵「以系統管理員」執行「Wi-Fi-eduroam 刪除」,然後依

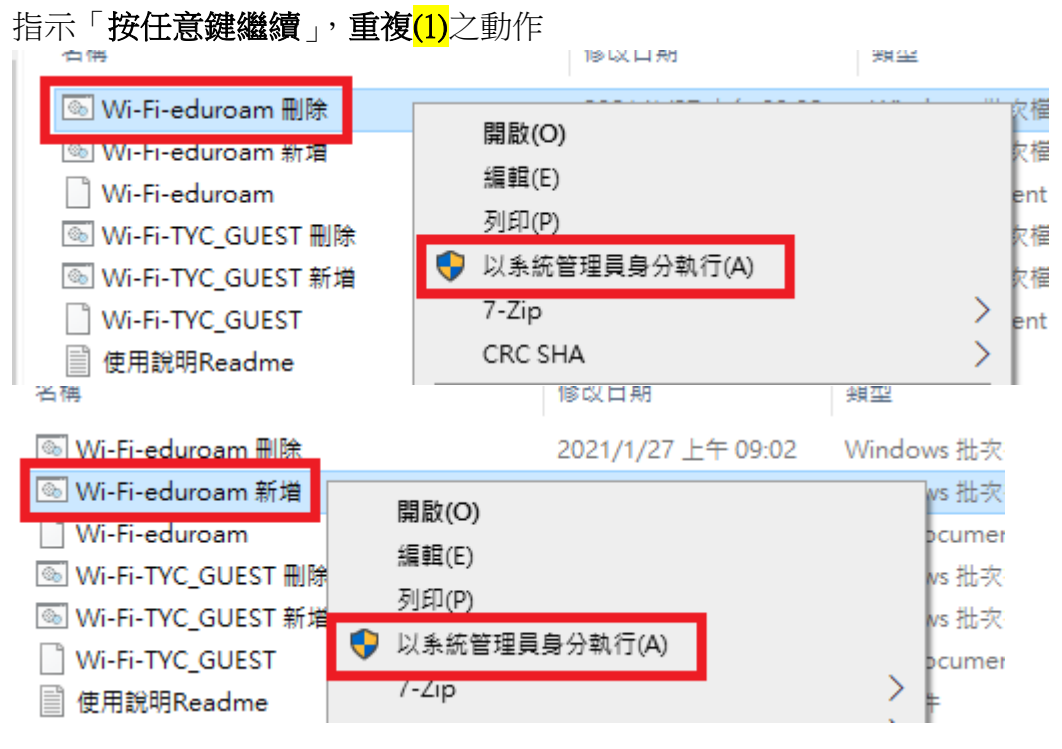

## 五、桃園市 VPN

※帳密來源 → 單一認證

1. ios 系統 (※目前僅支援 Ios 13.0 或以上版本)

(1)請先至「App Store」下載「Google Authenticator」

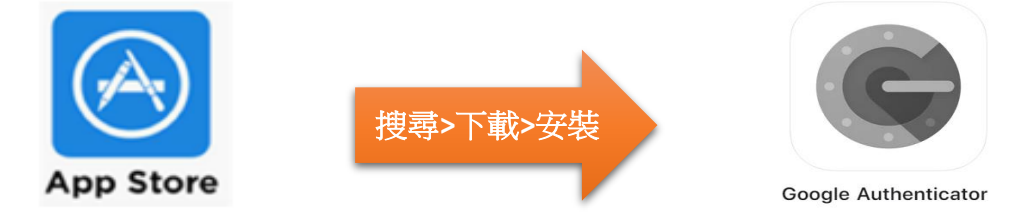

(2)開啟「Google Authenticator」,點「+ → 掃描 QR 圖碼」或「掃描 QR 圖碼」

## 2. android 系統 (※目前僅支援 Android 4.4 以上版本) (1)請先至「Play 商店」下載「Google Authenticator」

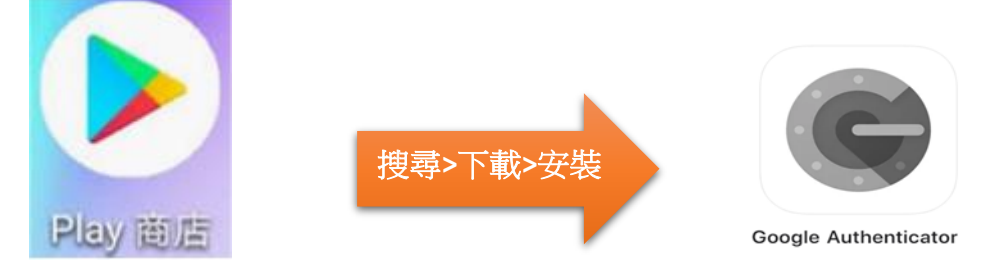

 $(2)$ 開啟「Google Authenticator」,點「 + → 掃描 QR 圖碼」或「掃描 QR 圖碼」

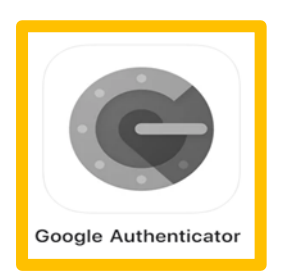

★此 APP 若有綁定帳戶進行二階驗證,請小心使用,千萬別誤刪 APP 造成帳戶無法驗證登入

※因 ios 系統 和 android 系統 操作方式相同,以下統一說明

3.檢查手機時區是否正確

4.於瀏覽器上輸入 VPN 網址 <https://vpn.tyc.edu.tw/>

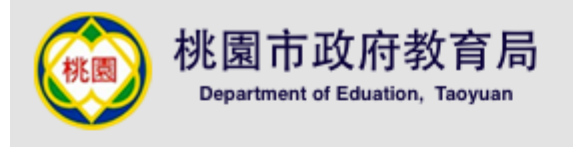

## 歡迎使用桃園市政府教育局VPN系統

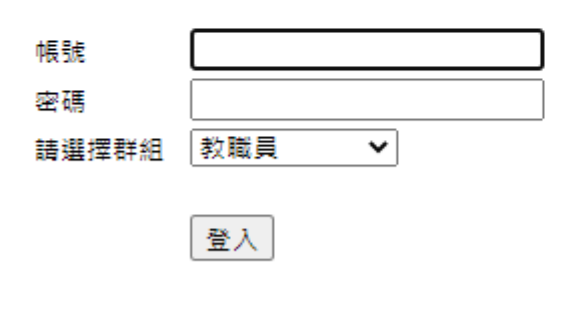

下載VPN使用者安裝程式請點選 VPN版本更新,請老師下載最新版本【9.1.12(10247)】 Pulse Secure for 32-bit Windows Pulse Secure for 64-bit Windows Pulse Secure for Mac OS X Pulse Secure for 64-bit Centos RHEL Pulse Secure for 64-bit Ubuntu Debian

Pulse Secure VPN操作手冊

(1)選擇正確的群組身分,並使用「單一**認證平台帳密**」登入

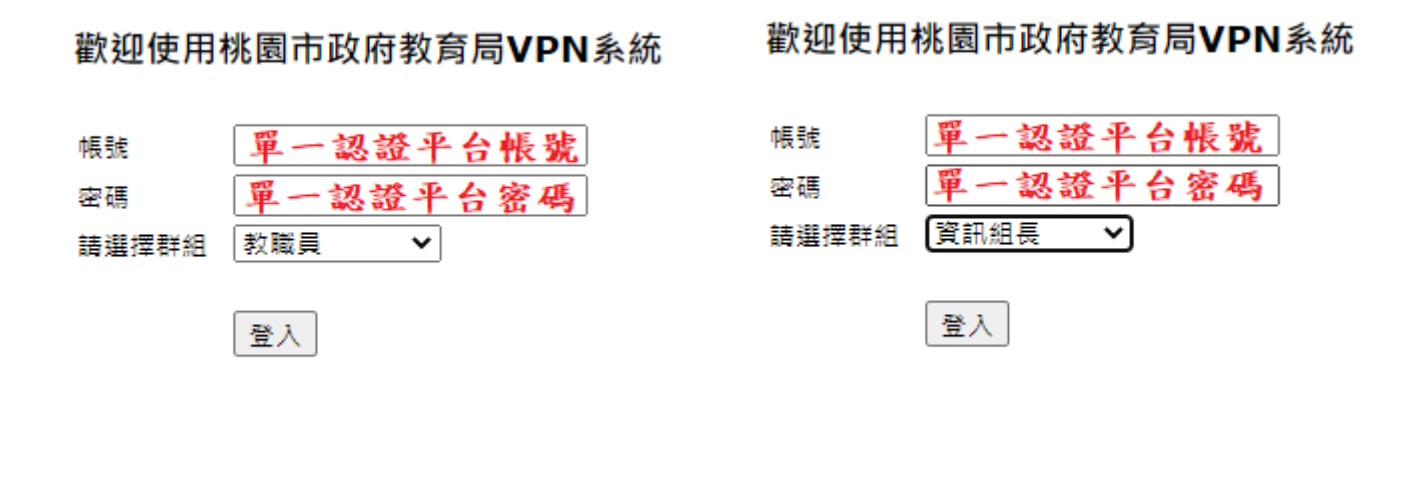

▲教職員 ▲資訊組長

 $(2)$ 手機開啟「Google Authenticator」,點「+ → 掃描 QR 圖碼」或「掃描 QR 圖碼」,並對準自己電腦 書面上的 OR 圖碼(※非此手冊上的範例圖示)進行掃描,然後會產生綁定的帳戶及一組隨機六位數

#### 歡迎使用桃園市政府教育局VPN系統

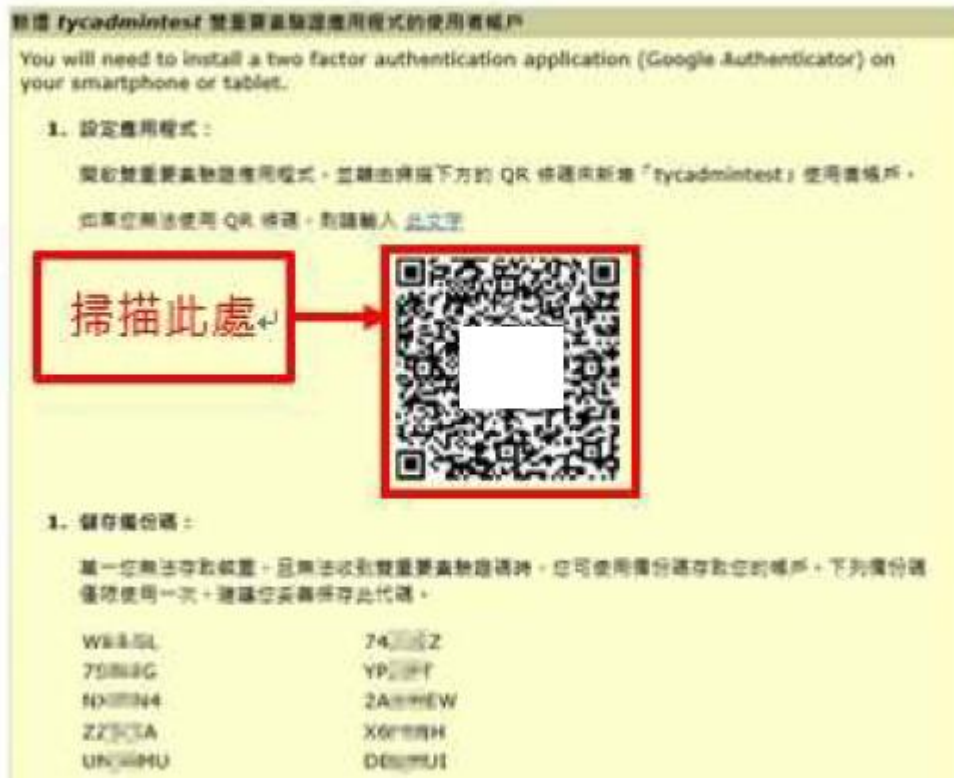

▲此畫面僅第一次登入才會出現,建議您使用電腦螢幕截圖(win + shift + S)將上圖畫面完整截圖留存 (※畫面須包含 QR 圖碼及 10 組備份碼)

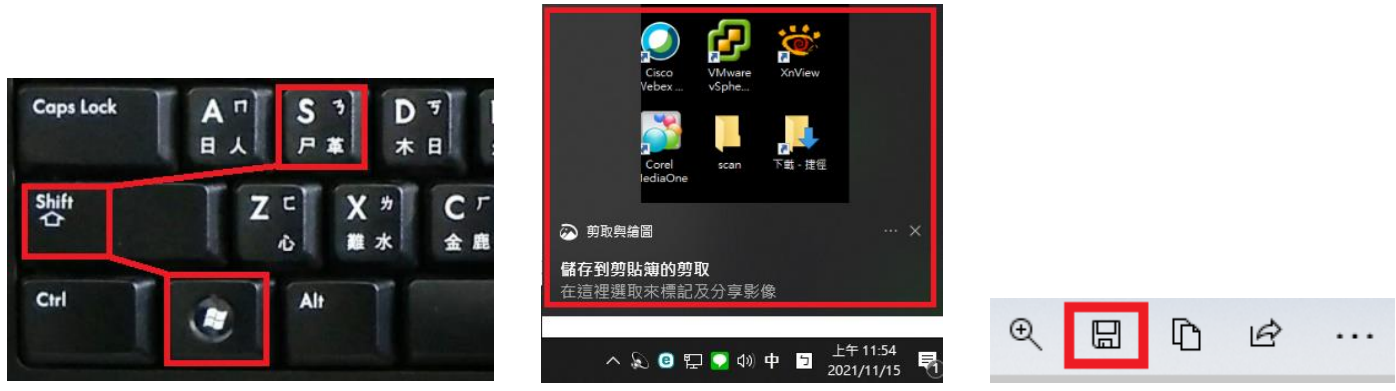

▲按截圖快捷鍵,選取要截圖的範圍,然後記得**右下角**會跳出**小視窗圖示**,點選後再點**右上存檔** 

(3)將 Google Authenticator 產生的六位數輸入「符記代碼欄位」中,並按「登入」 ※請先檢查六位數旁邊的圓餅,如果快消失請耐心等它自動產生下一組新的六位數

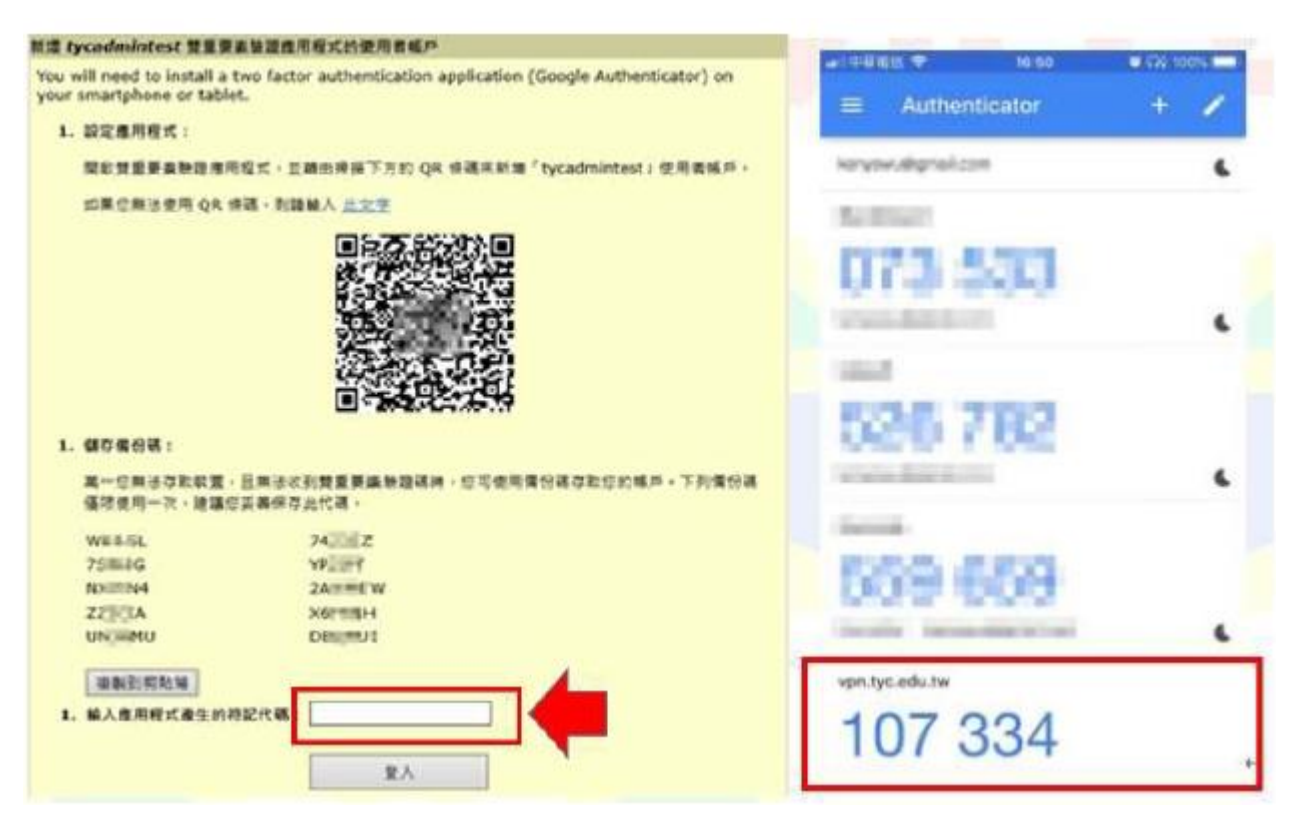

(4)當您看到這畫面的時候,點選右上「登出」,就完成註冊了!

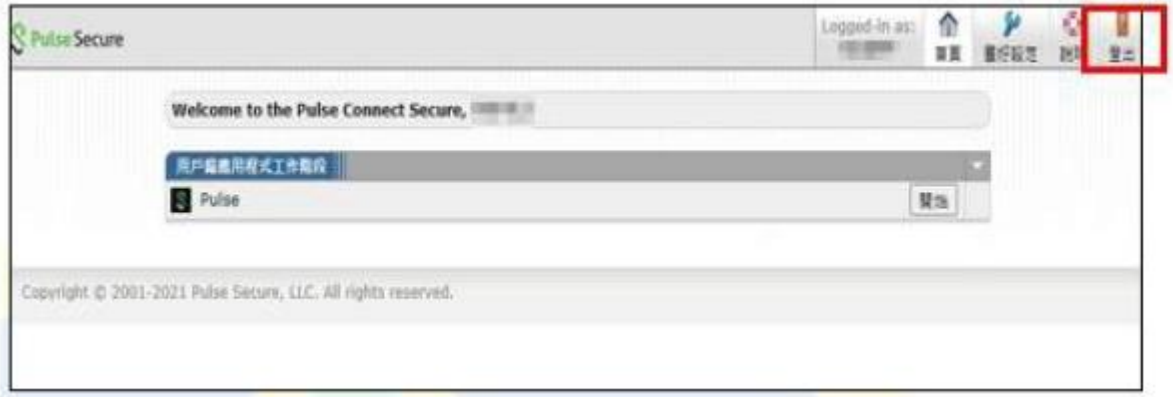

### 5.安裝 VPN 軟體 [【網址連結】](https://vpn.tyc.edu.tw/)

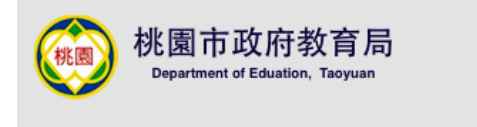

歡迎使用桃園市政府教育局VPN系統

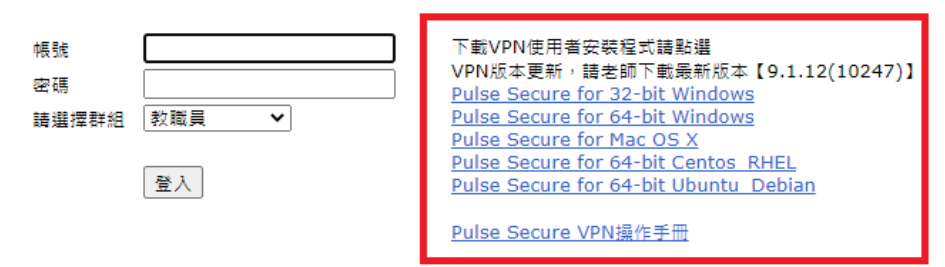

(1)請依電腦作業系統版本之位元選擇適合的 VPN 軟體進行安裝

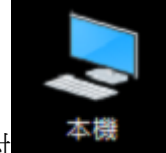

win10: 對 全<sup>音機 圖示(※非捷徑圖示)點選滑鼠右鍵,選擇「內容」,查看位元</sup>

#### macOS(Apple 筆電或電腦專用,下載後直接安裝即可)

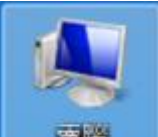

win7:對 再進 圖示(※非捷徑圖示)點選滑鼠右鍵,選擇「內容」,查看位元

※win7 只能用舊版 VPN 軟體 (ps-pulse-win-9.1r8.0)

win7\_VPN 軟體 64 位元\_校内載點路徑▼ (點右鍵下載,經過解壓縮後可使用) (雲端硬碟 → 共用雲端硬碟 → 福豐國中資訊專區 → 005.桃園市教育局 VPN)

(2)執行 ps-pulse-installer, 請跟著安裝指示操作(如果看到 windows 跳出問是否,請按「是」繼續)

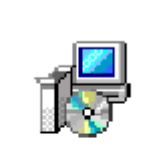

ps-pulse-win-9. 1r12.0-b10247-64bitinstaller

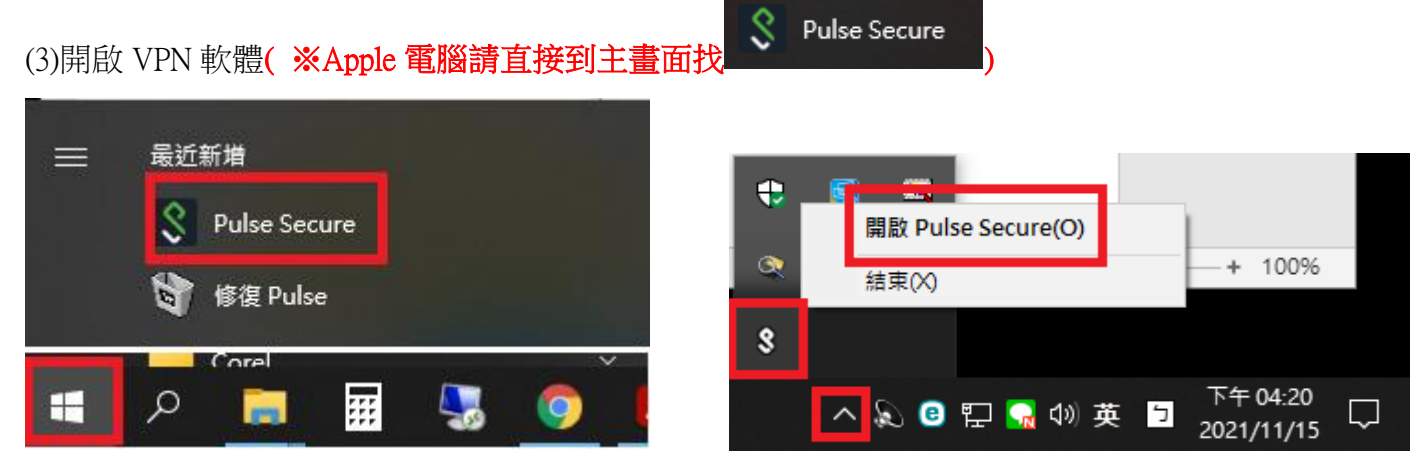

▲windows 方法一 ▲windows 方法二

6.設定連線資訊,然後點「連線」

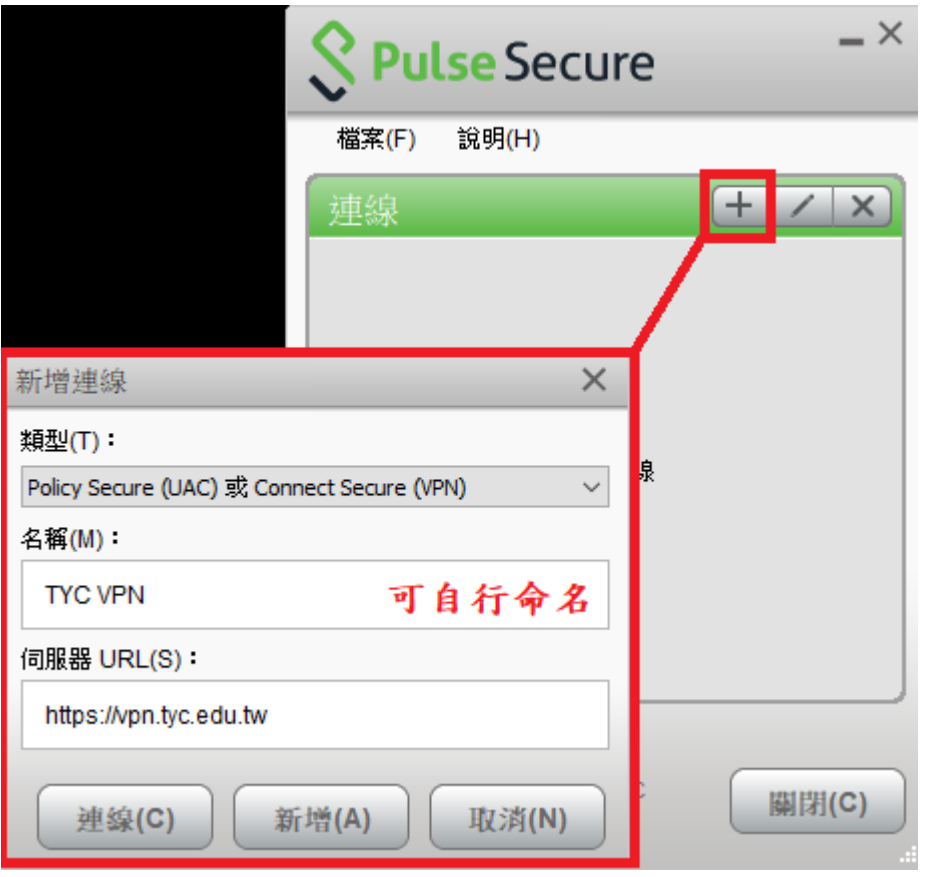

# 7.進行登入程序

(1)選擇身分

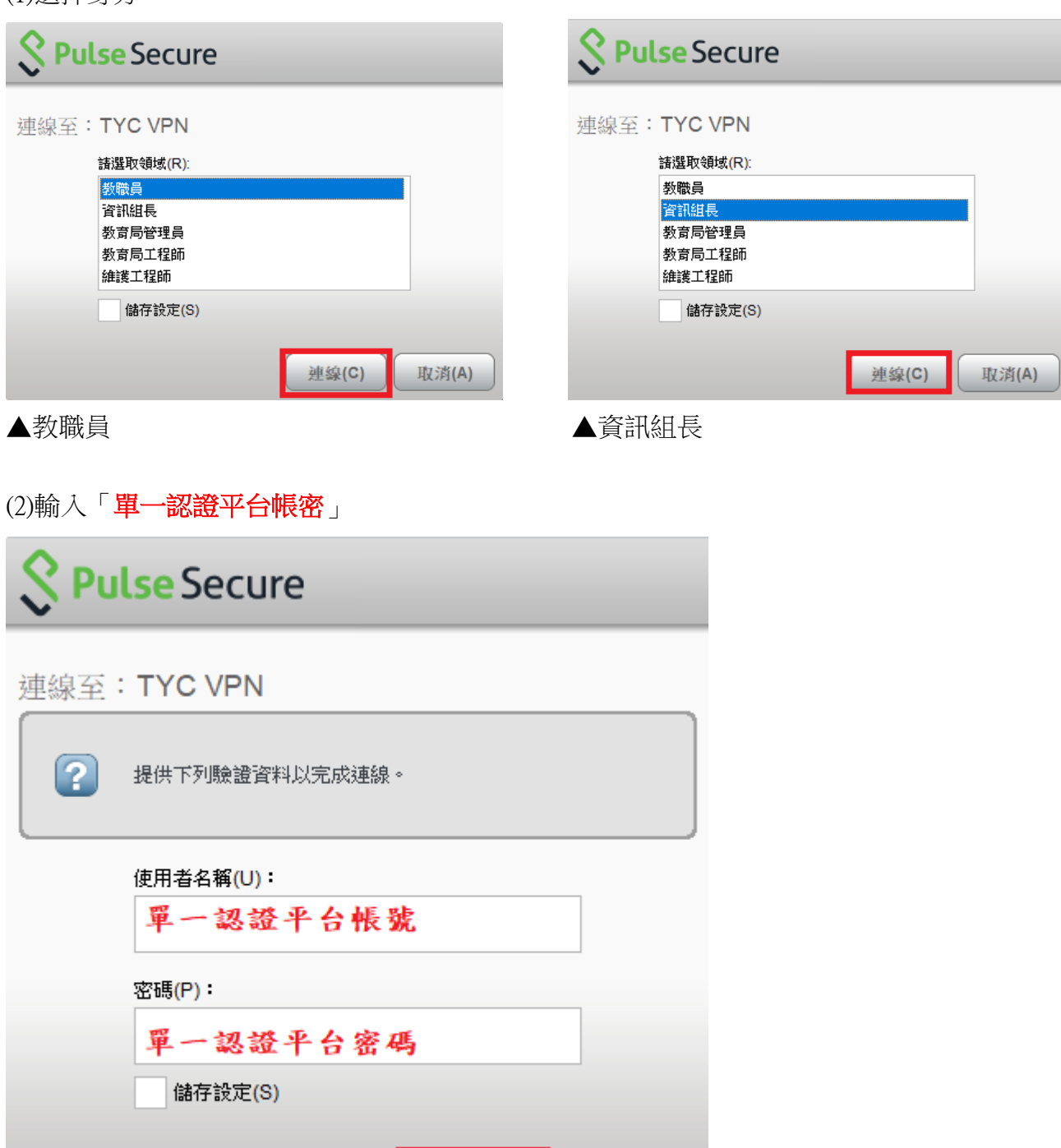

取消(A)

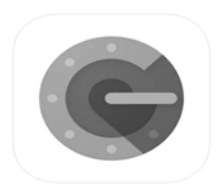

(3)次要符記請輸入 Google Authenticator **顯示的六位數** ※請先檢查六位數旁邊的圓餅,如果快消失請耐心等它自動產生下一組新的六位數

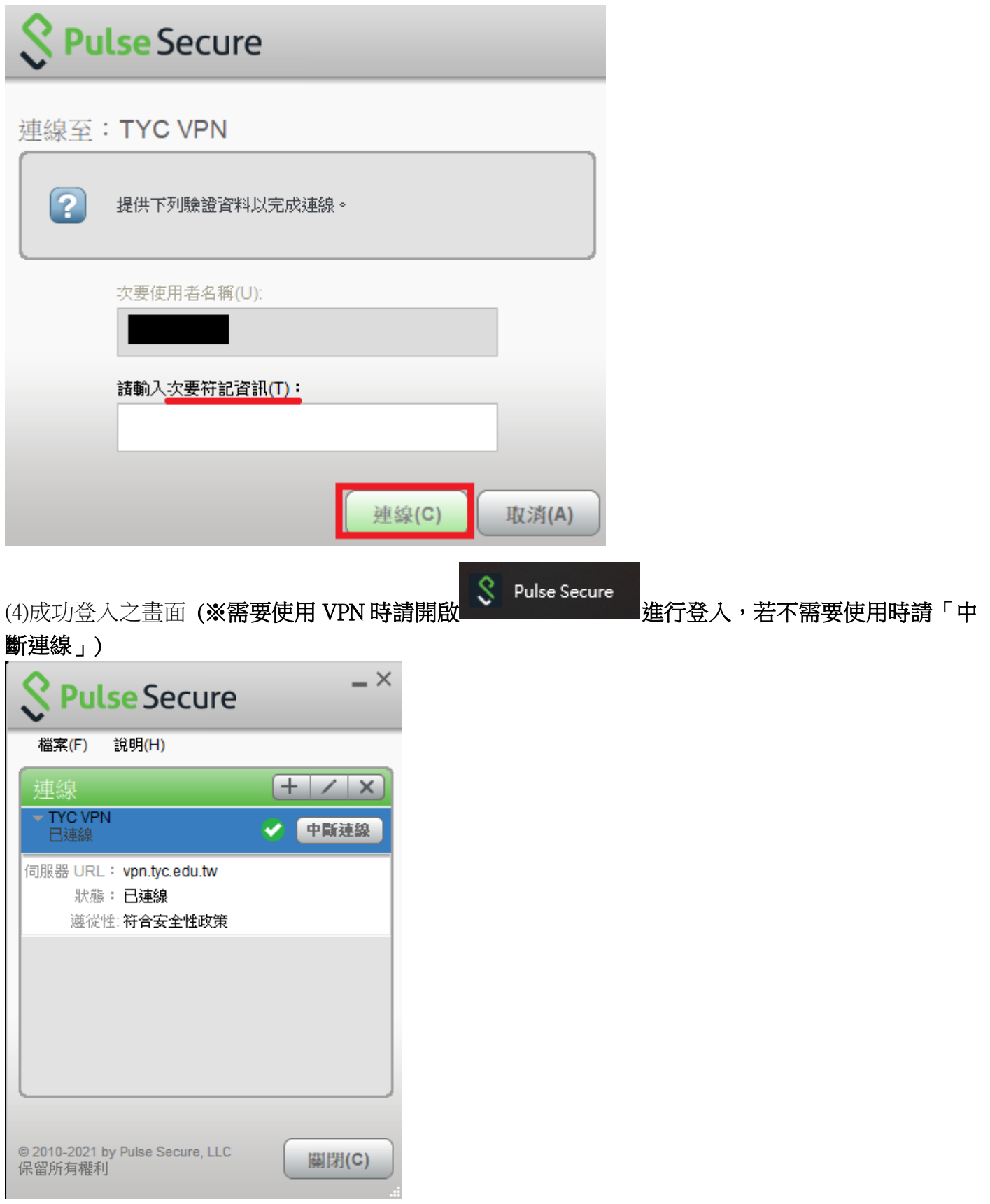

8.VPN 常見問題

Q1.初次登入桃園市 VPN 網頁是不是 QR code 跟 10 組備份碼都要保存?

A.建議截圖留存,若換手機(手機號碼沒換)不用填表單申請重置,直接掃 OR code 即可 10 組備份碼是因應忘記帶手機,無法進行手機驗證時使用(每組僅可使用一次,用完就沒了)

Q2.每個公務帳號使用 VPN 可以綁定幾支手機進行認證?

#### A.只能綁定 1 張 sim 卡進行手機認證

Q3.VPN 登入密碼錯誤三次會鎖多久?

A.暫時鎖定 10 分鐘,若第二次以上被鎖則會逐步增加鎖定時間, VPN 輸入的帳密為單一認證平台帳 密

Q4.若單一認證平台修改過密碼,VPN 需要多久後才可登入使用? A.單一認證平台密碼修改後請等待 20 分鐘後,再使用新密碼登入 VPN 即可

Q5.什麼情況下需要填表單申請重置 QR code,然後重新登入 VPN 網頁掃 QRcode 進行綁定? A.

(1)初次登入 VPN 網頁尚未截圖留存 (2)換手機(門號沒換),但又沒留存當初的截圖 (3)換手機門號

以上必須「重置」取得新的認證 ORCode(原本在手機上舊的 OTP 驗證要刪掉), VPN 重置認證申請 短網址: <https://forms.gle/Go99BsjHjLgta7tf6>(請使用公務信箱 @ms.tyc.edu.tw 登入填寫申請單)

Q6.明明單一認證平台帳密及次要符記皆正確,可是 VPN 軟體卻無法正常連線?

A.

(1)先確認當下網路是否正常

(2)請至 [https://vpn.tyc.edu.tw](https://vpn.tyc.edu.tw/) 下載最新版 VPN 軟體並安裝及設定

(3)將電腦作業系統(windows 或 macOS)升級至最新

## 六、桃園 OIDC (OpenID Connect 的簡稱,供桃園市立學校使用)

※帳密來源 → 教育發展資源入口網 → 單一認證

## 1.使用須知

(1)登入「單一認證平台」

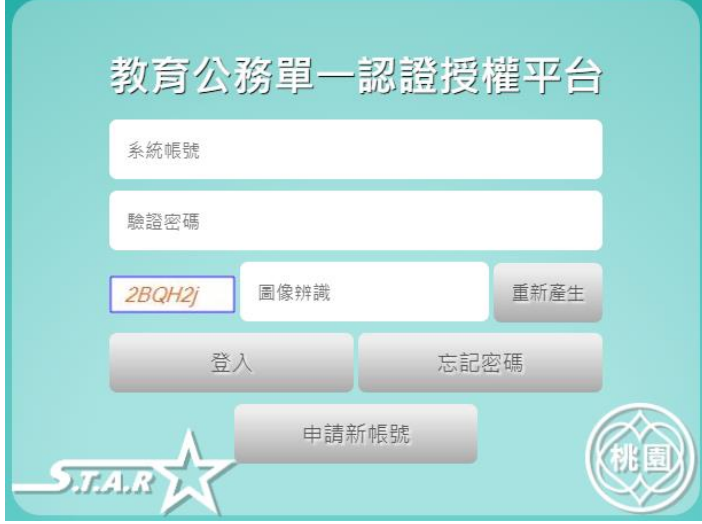

## (2)進入「教育發展資源入口網」

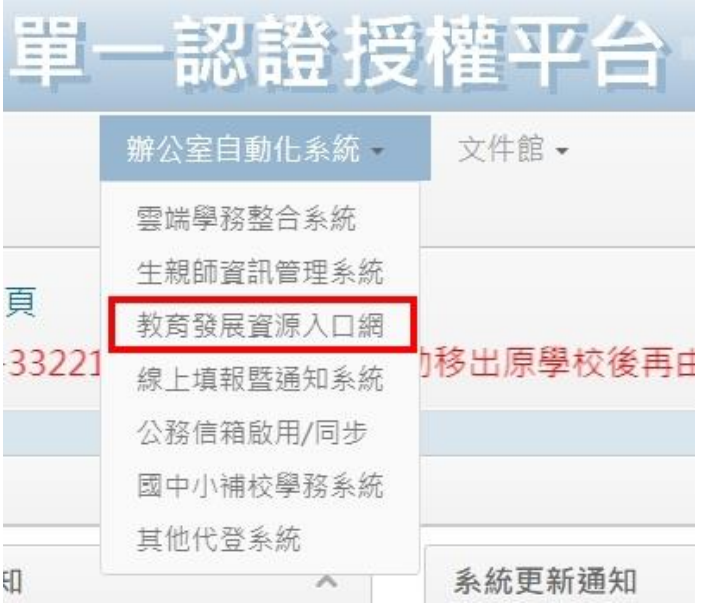

(3)看到此畫面就完成桃園 OIDC 帳密自動同步

# (※若單一認證平台修改密碼後請1)[10]進入教育發展資源入口網完成桃園 OIDC 帳密同步)

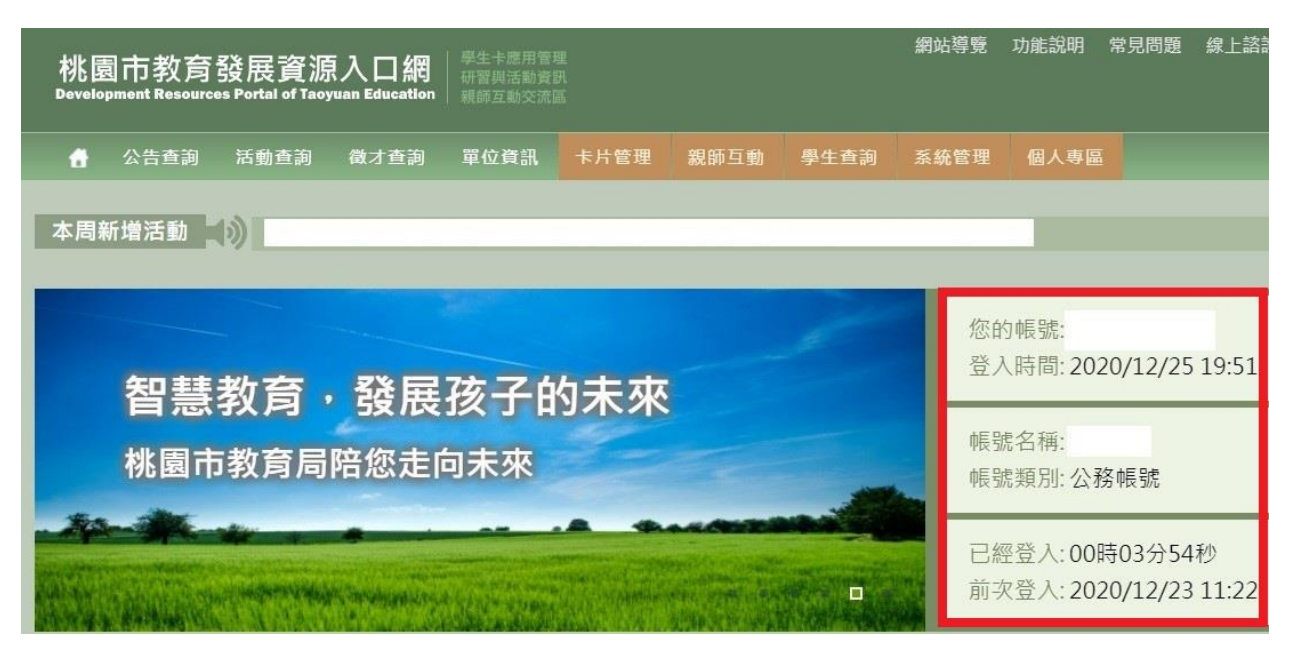

## 只要看到可以「使用縣市帳號登入」的平台都可透過桃園 OIDC 方式登入

2.教育雲[【網址連結】](https://cloud.edu.tw/)

※帳密來源 → 桃園 OIDC → 教育發展資源入口網 → 單一認證

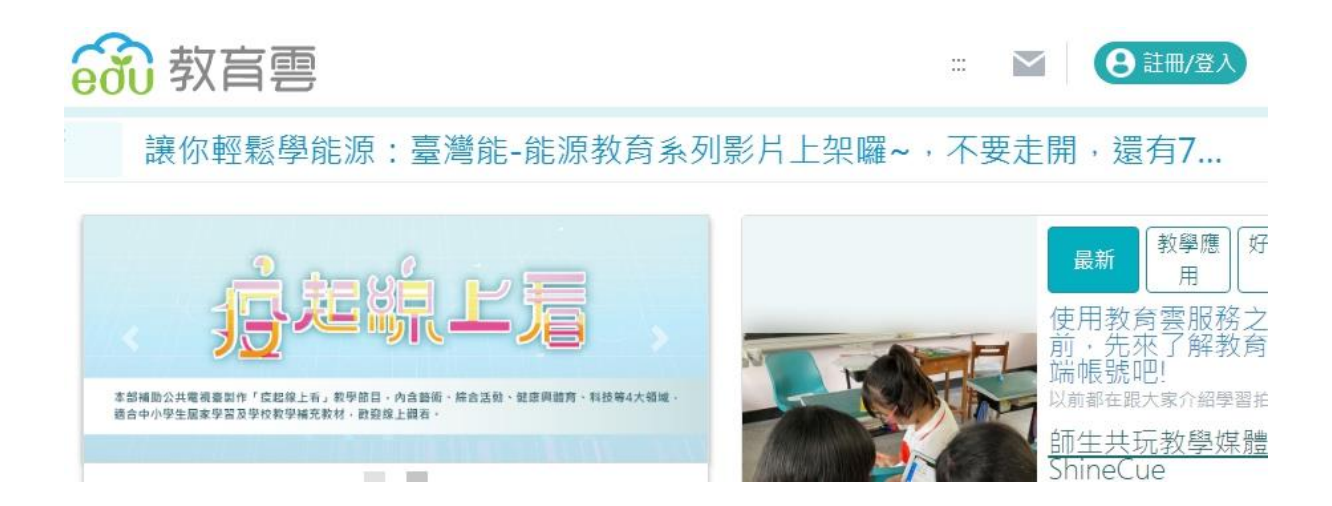

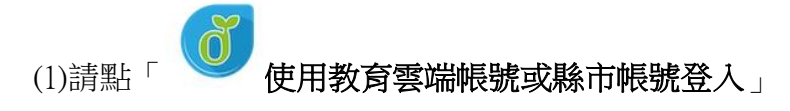

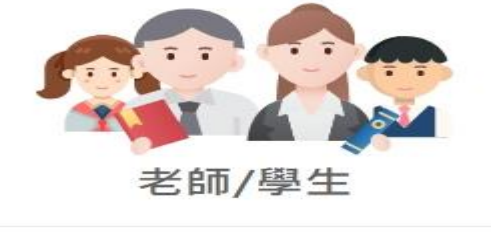

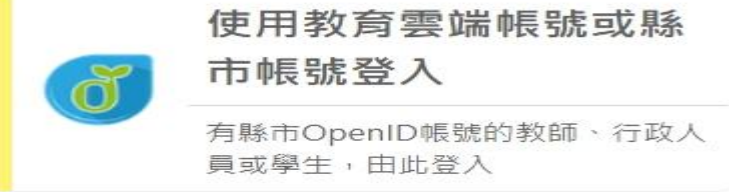

## (2)請點「使用縣市帳號登入」

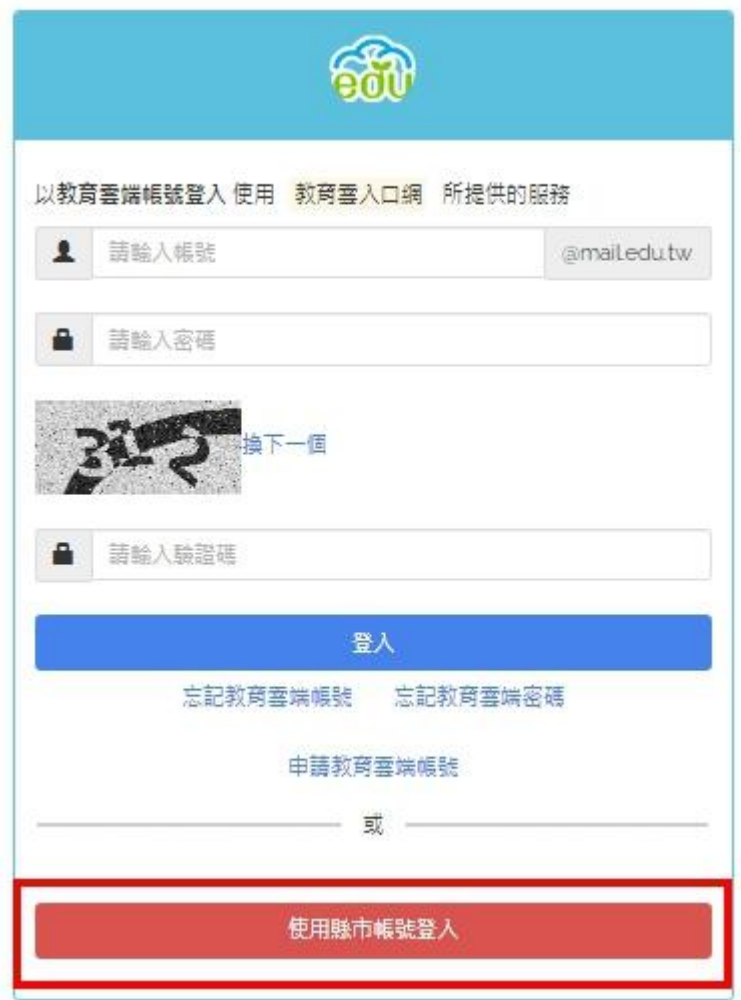

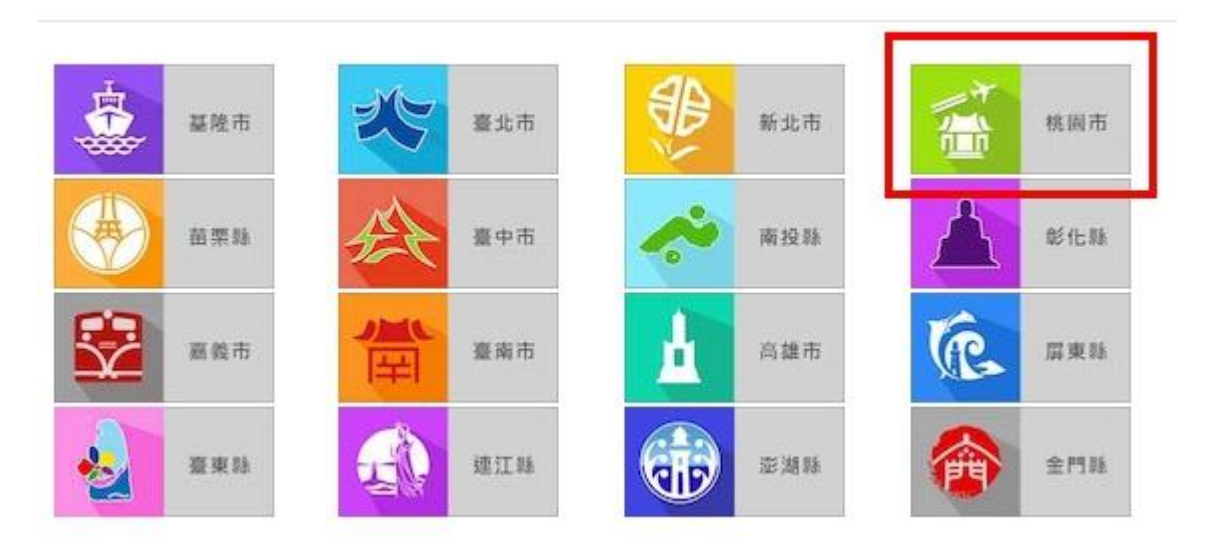

(4)請點「教育人員登入」

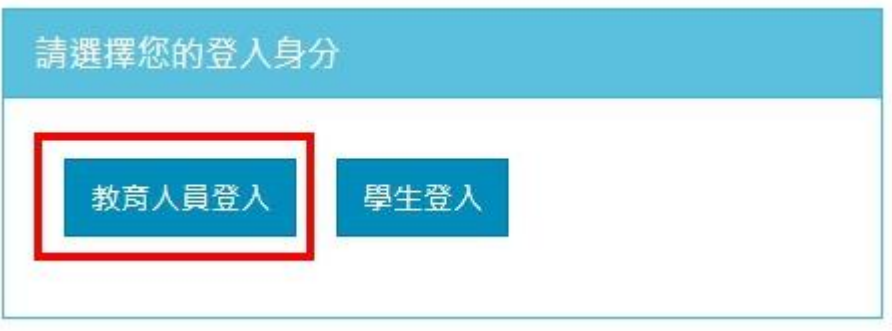

(5)帳密請輸入「單一認證平台帳密」

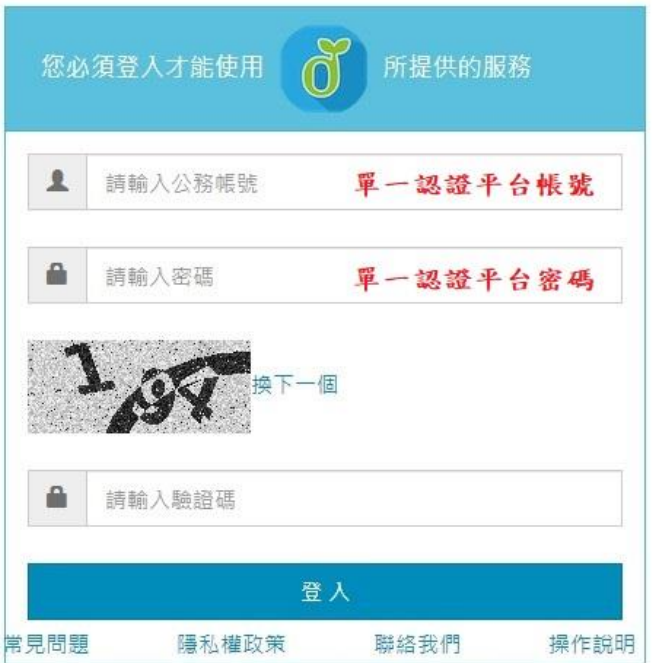

(6)

未開通教育雲:初次使用會請使用者建立教育雲端帳戶 (1)輸入「自訂帳號」,並點「下一步」,再輸入「自訂密碼」 (2)此建立的教育雲端帳密請另外記,但平常我們直接使用縣市帳號登入就好

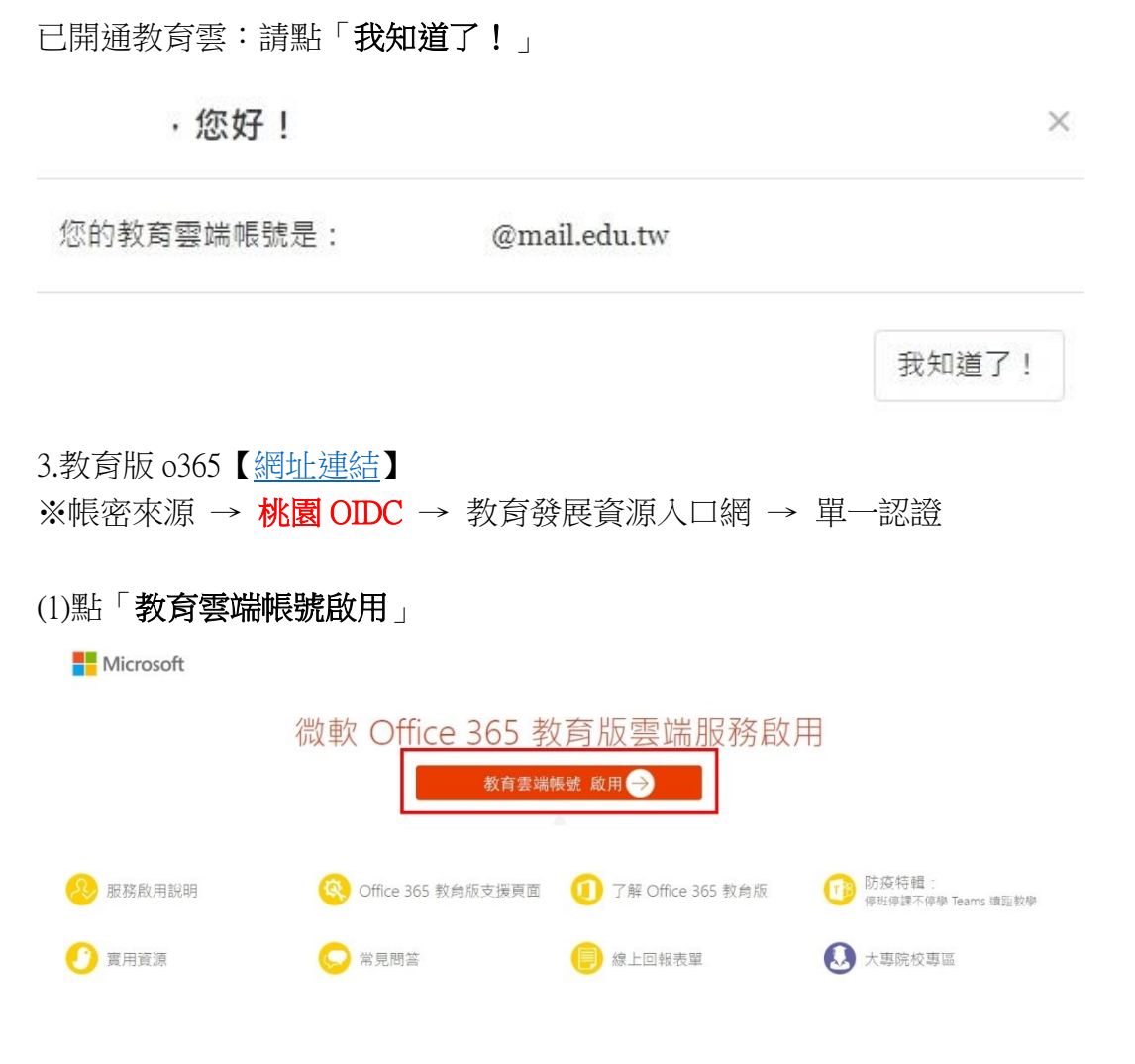

(2)請點「使用縣市帳號登入」

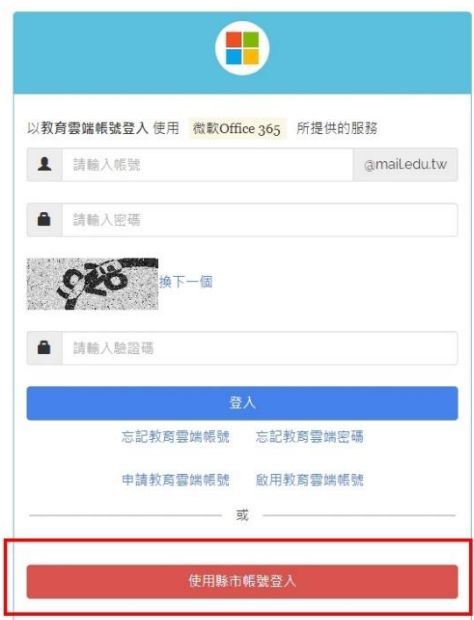

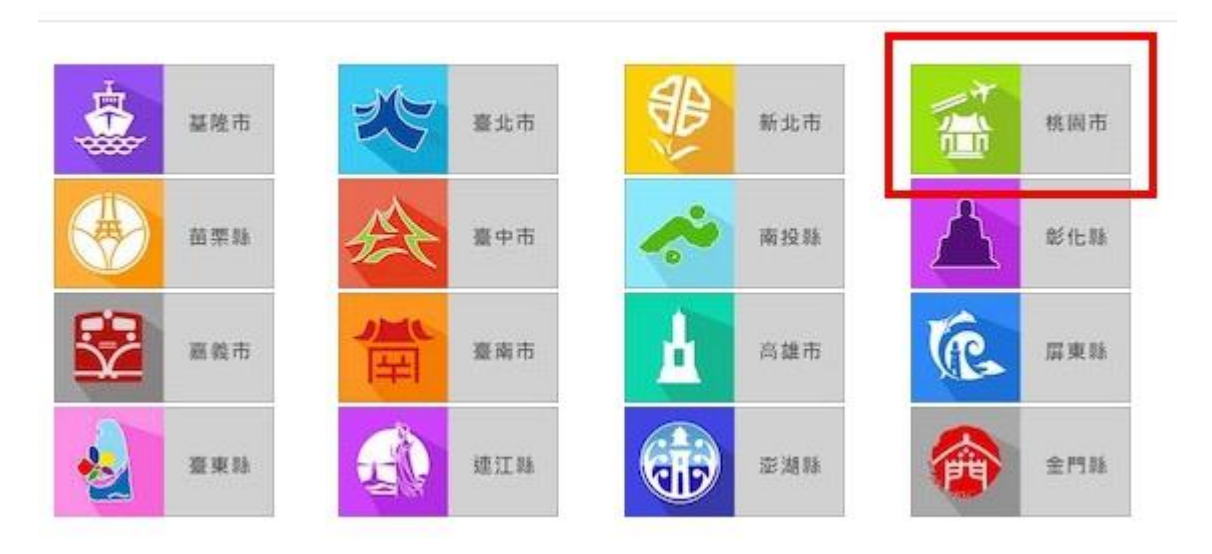

(4)請點「教育人員登入」

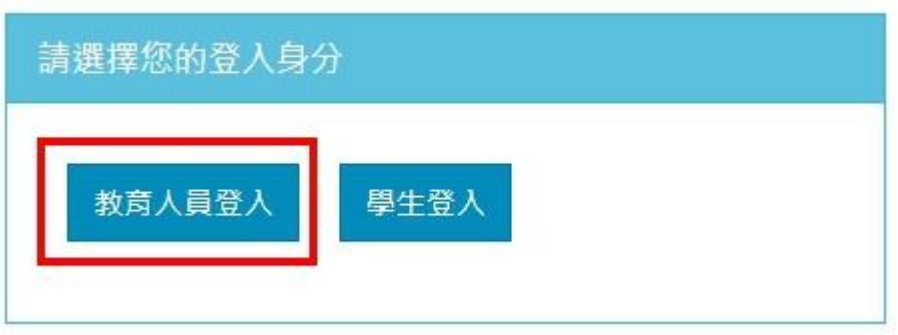

(5)帳密請輸入「單一認證帳密」

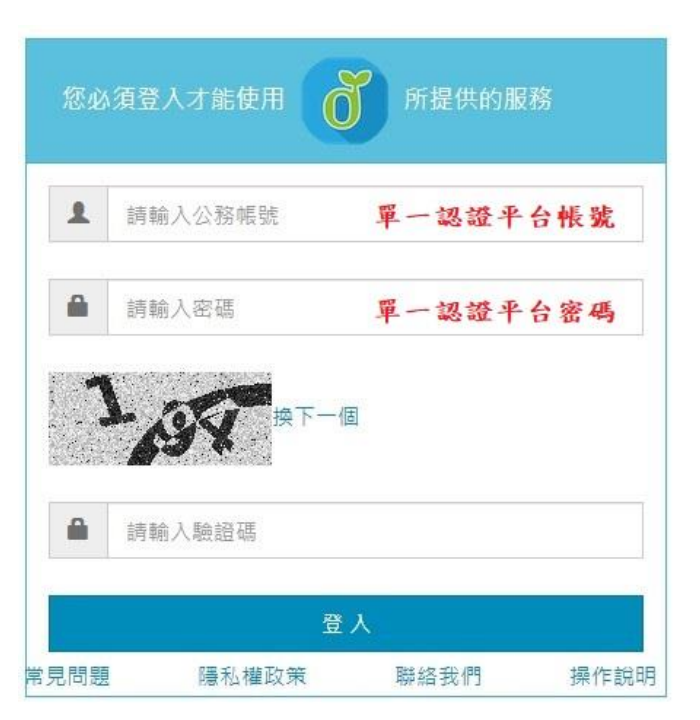

※帳密來源 → 桃園 OIDC → 教育發展資源入口網 → 單一認證

#### (1)登入單一認證授權平台,選「常用的連結」 個人專區 - 辦公室自動化系統 - 文件館 -學習專區 \* 管理員專區 • 常用的連結 N常用的連結 / 常用的連結 任職單位/學校錯誤可 常用的連結 4 桃園市政府教育局 () 桃園市政府教育局 桃園市見童網站 Ω 小桃子資訊教育推廣 全言庫……… **歡迎使用桃園市政府教育局VPN系統** CNS11643中文標準交換碼全字庫 桃園市政府教育局VPN系統 桃園市兒童網站 校園IP封鎖查詢 長滋選 Office 365 3 教育部 縣市網路中心  $N-0$ 桃園O365 教育部不當資訊過濾防制 中小學教師事業發展整合平台  $N$ -Cloud 桃園市國小校長遴選系統

(2)請點「教育人員登入」

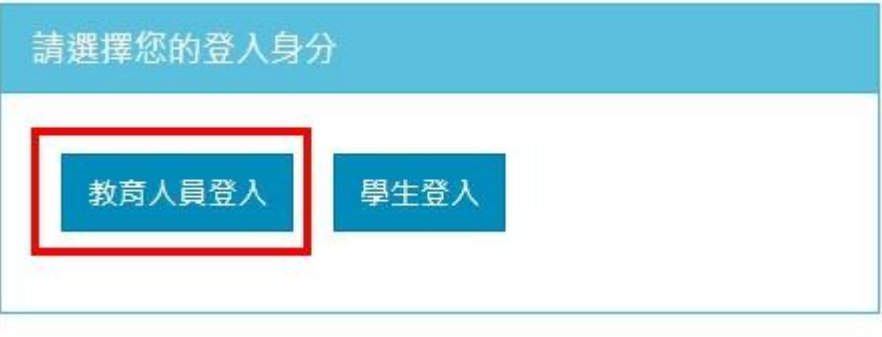

(3)輸入「單一認證帳密」

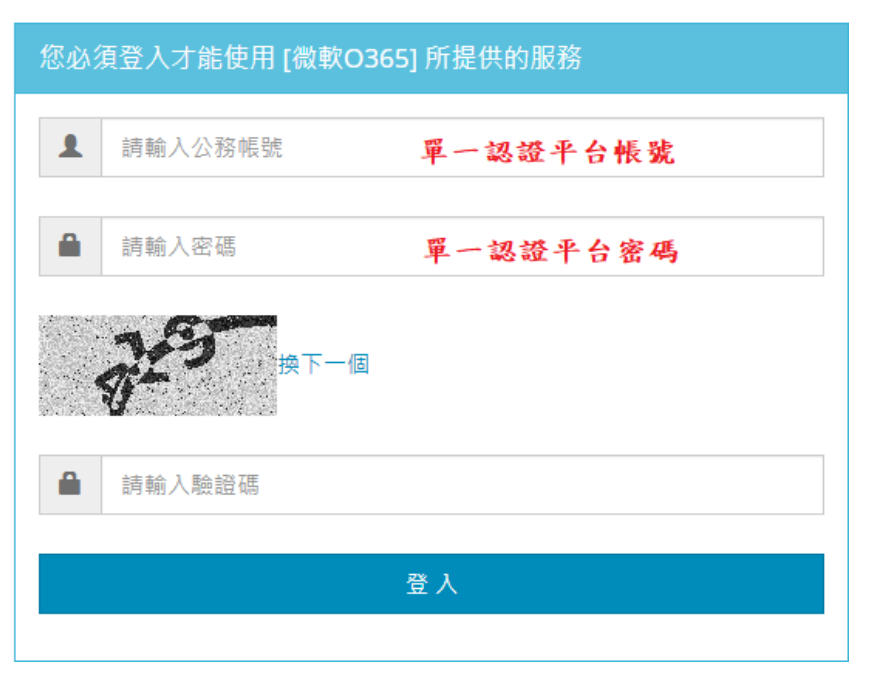